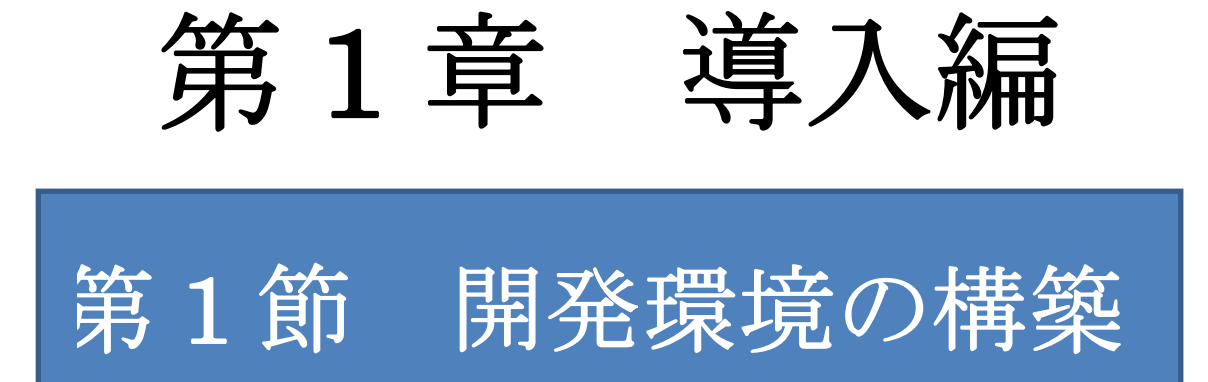

# 開発環境の構築

I,

Android アプリケーションを開発するためには、パソコン内の開発環境を整える必要があ ります。

※本書で説明している開発環境は 2014 年 12 月現在の情報です。

<ダウンロードが必要なもの>

※OS は Windows の 64bit 版を例に挙げています。

1. installer r24.0.2-windows.exe

 「http://developer.android.com/sdk/index.html」のサイトから Android SDK をダウン ロードします。

①ダウンロードするページへアクセス

 画面中の「installer\_r24.0.2-windows.exe (Recommended)」を選択するとダウンロード 画面に進みます。

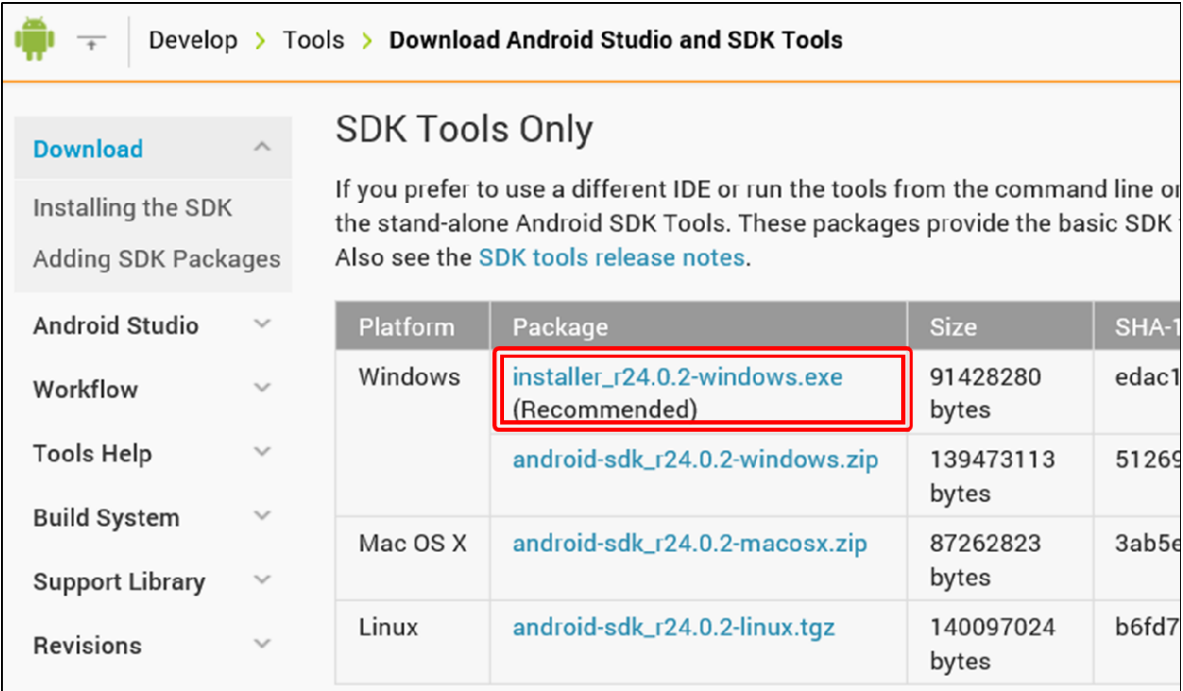

②利用規約に同意してダウンロード

 「I have read and agree with the above terms and conditions」を選択することにより 利 用 規 約 に 同 意 し 、 ダ ウ ン ロ ー ド で き る よ う に な り ま す 。「 Download installer\_r24.0.2-windows.exe」を選択するとダウンロードが始まります。

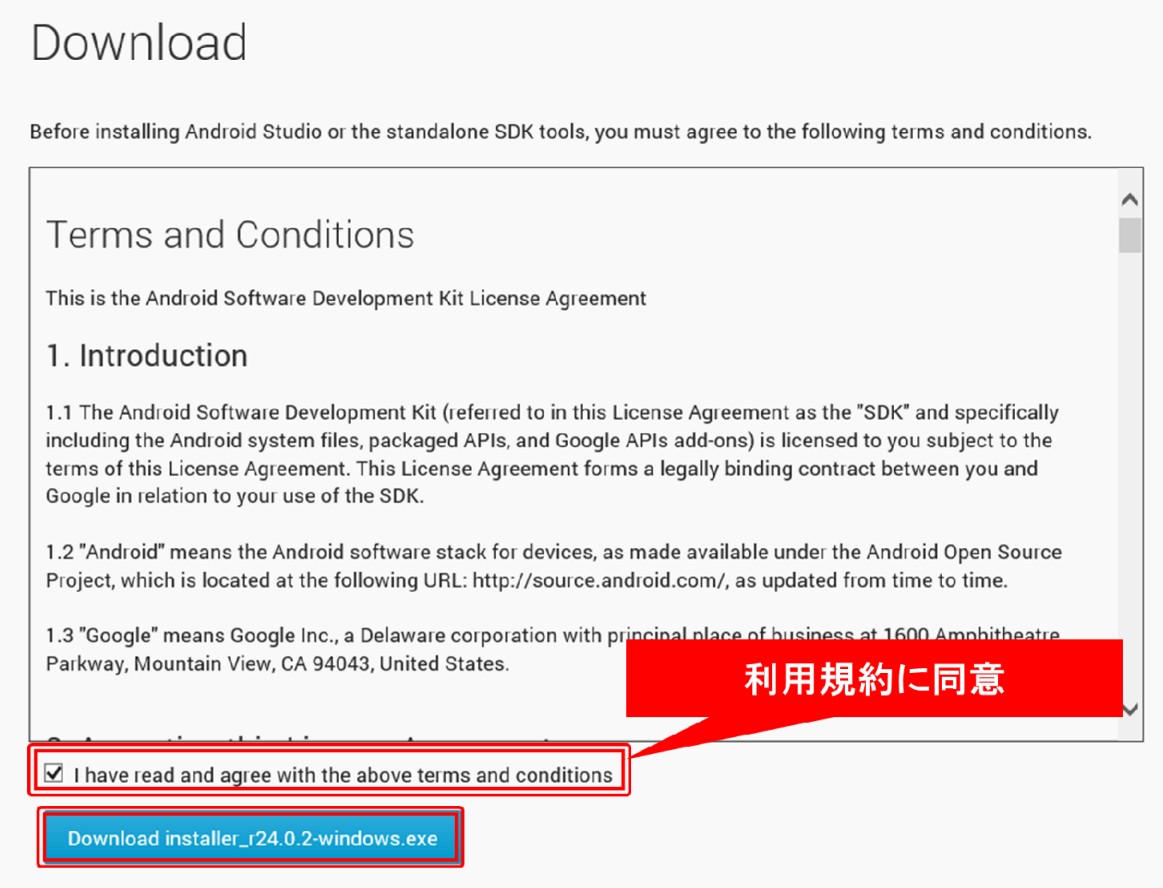

2. jdk-8u25-windows-x64.exe

 「http://www.oracle.com/technetwork/java/javase/downloads/index.html」のサイトか ら JDK をダウンロードします。

①ダウンロードするページへ

 「Java Platform (JDK) 8u25」の「DOWNLOAD」を選択するとダウンロード画面に進 みます。

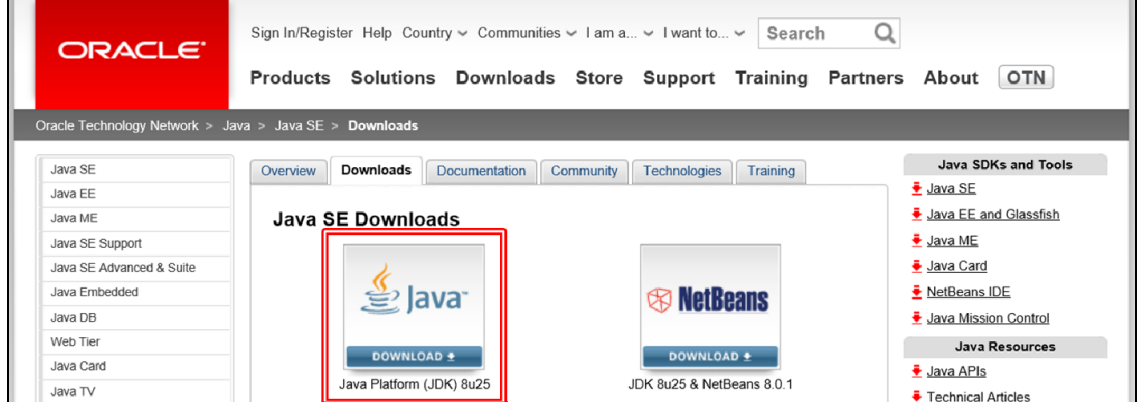

② 利用規約に同意してダウンロード

 「Accept License Agreement」を選択することで利用規約に同意し、ダウンロードでき るようになります。OS によって選択する項目が異なるため、自分のパソコンの設定と対応 する項目を選択してください。「Download」項目の「jdk-8u25-…」を選択するとダウンロー ドが始まります。

- Windows x86 $(32bit) \rightarrow jdk-8u25$ -windows-i586.exe
- Windows x64 (64bit)  $\rightarrow$  jdk-8u25-windows-x64.exe

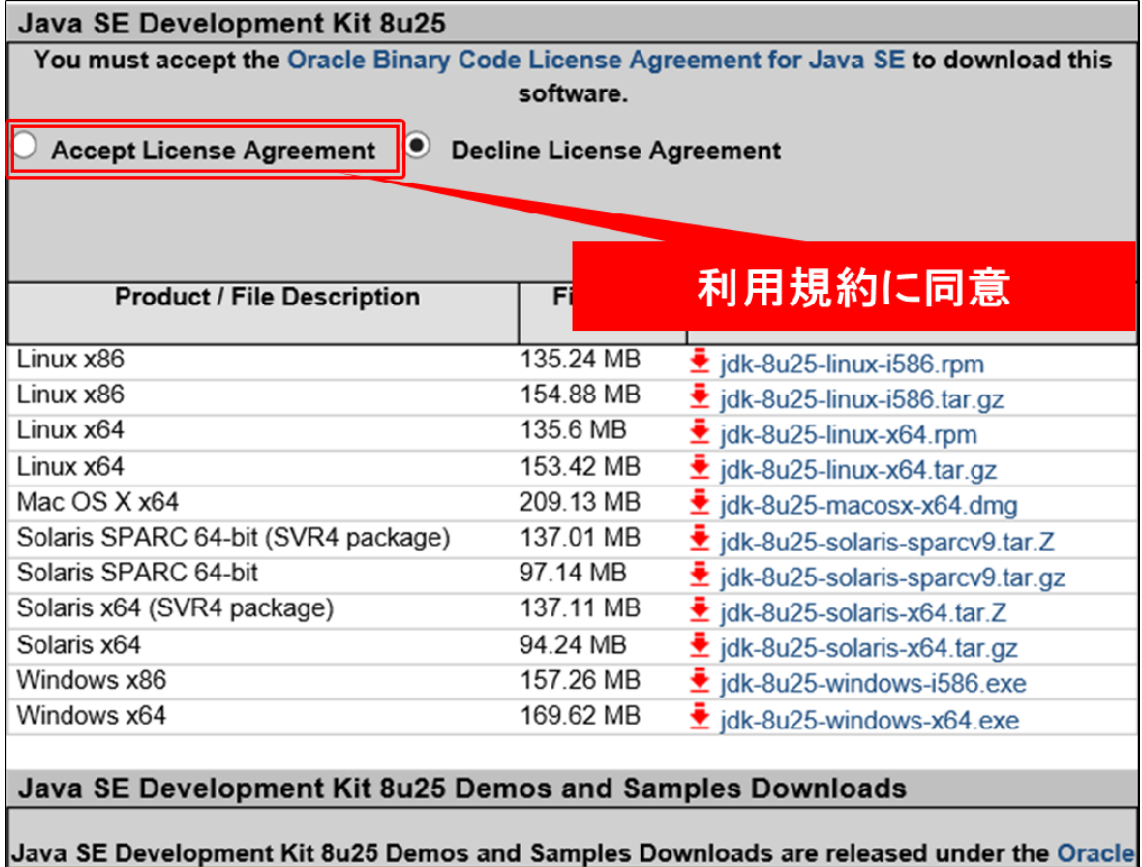

③環境変数の設定

Eclipse を起動するには環境変数の設定が必要です。「コントロールパネル」を起動し、「シ ステムとセキュリティ」から「システム」を選択します。左サイドメニューの「システム の詳細設定」を選択すると、「システムのプロパティ」画面が表示されます。

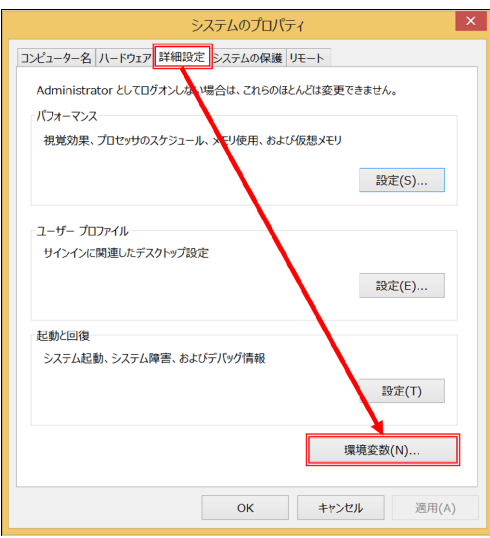

 「システムのプロパティ」画面の「詳細設定」タブを選択し、「環境変数」から「環境変 数」画面が表示されます。

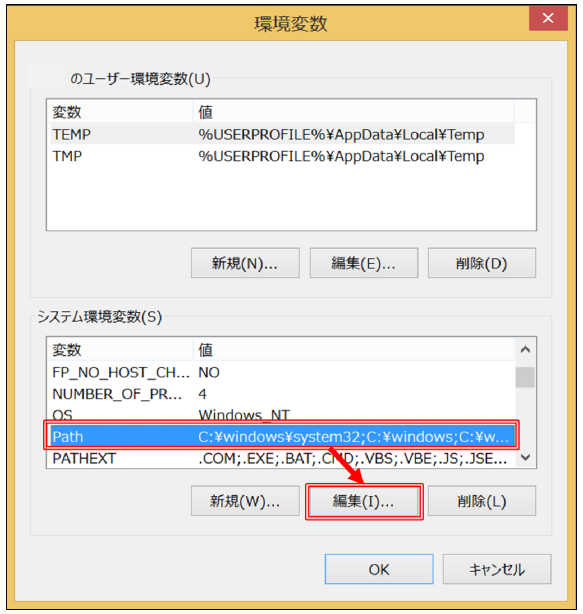

 システム環境変数の「Path」を選択し、「編集」を選択します。 ※変数「Path」が無い場合、「新規」を選択し、「新しいシステム変数」画面から変数「Path」 を作成してください。

「システム変数の編集」画面の変数値に JDK をインストールしたフォルダのパスを追加 します。環境変数の設定は、すでに入力されている変数値を消さずに、セミコロン(;)区 切りで変数値の末尾に追加してください。

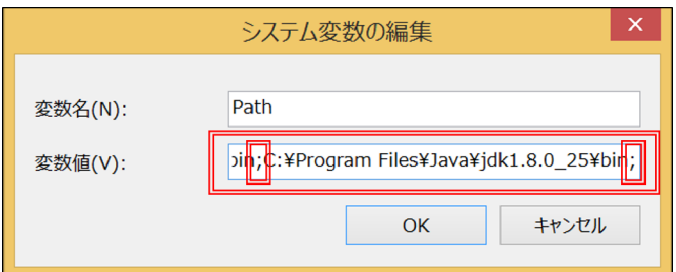

※この例では、変数値に「C:¥Program Files¥Java¥jdk1.8.0\_25¥bin;」を設定しています。

設定完了後、パソコンを再起動してください。

## 3. pleiades-e4.2-java\_20130303.zip

日本語化された開発環境 (Eclipse) を「http://mergedoc.sourceforge.jp/」のサイトから ダウンロードします。Eclipse のバージョンを選択してダウンロード画面に進みます。本書 では「Eclipse4.2 Juno」を使用しています。

 $\overline{\phantom{0}}$ 

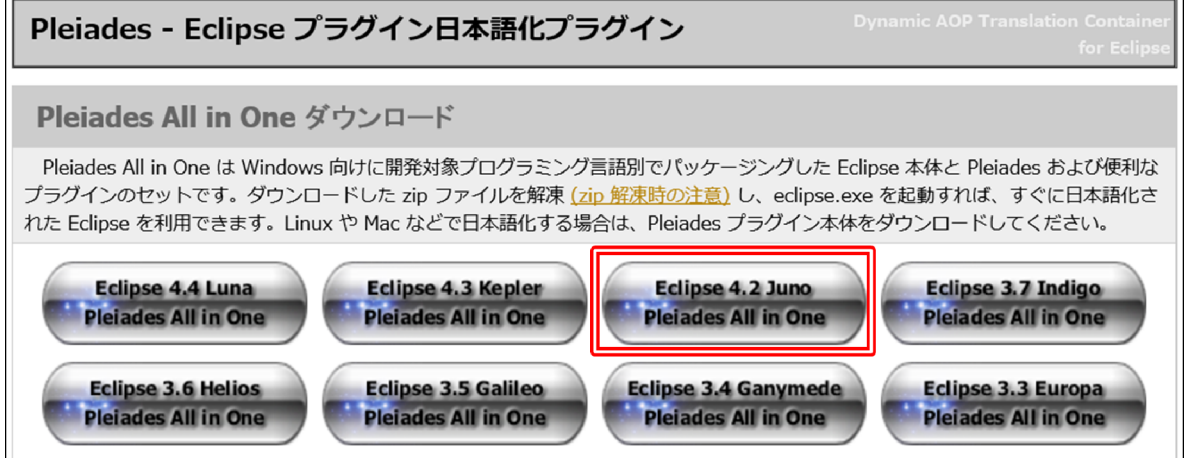

 ダウンロード画面で Java の 64bit 、 Standard Edition を選択して 「pleiades-e4.2-java\_20130303.zip」をダウンロードしてください。

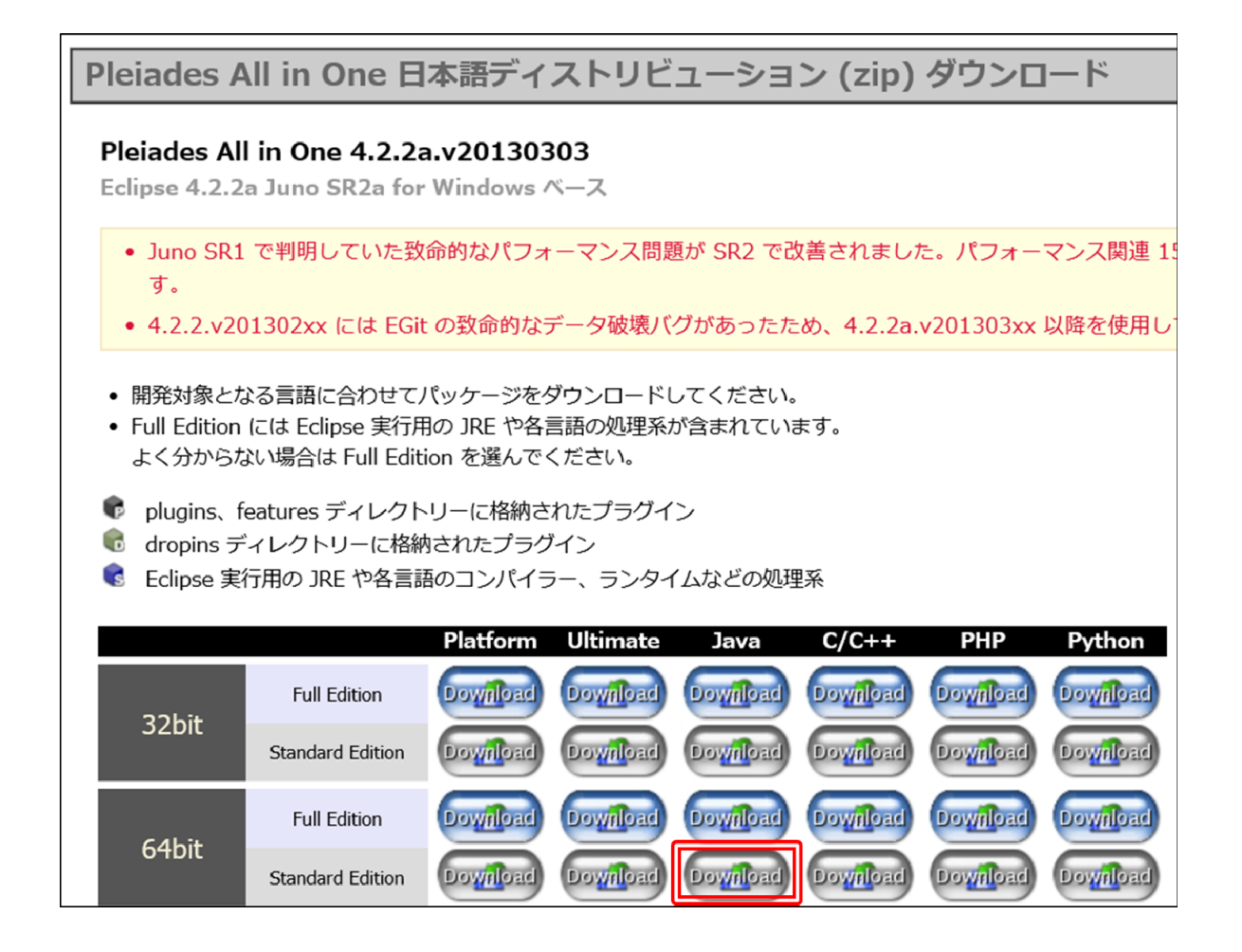

<開発環境構築手順>

① フォルダの解凍

「pleiades-e4.2-java\_20130303.zip」を解凍します。

※開発環境構築後、解凍したフォルダ「pleiades-e4.2-java\_20130303.zip」を構築時と異な る場所へ移動させると、開発環境に不具合が生じる場合があるため、構築後にフォルダの 場所を変更しないようにしてください。

② Android SDK のインストール

「installer\_r24.0.2-windows.exe」を実行して Android SDK をインストールします。

- ③ Eclipse の設定
- 1.ADT Plugin のインストール

Android アプリケーション開発に必要なソフトウェアをインストールします。Eclipse を 起動し、「ヘルプ」から「新規ソフトウェアのインストール」を選択します。

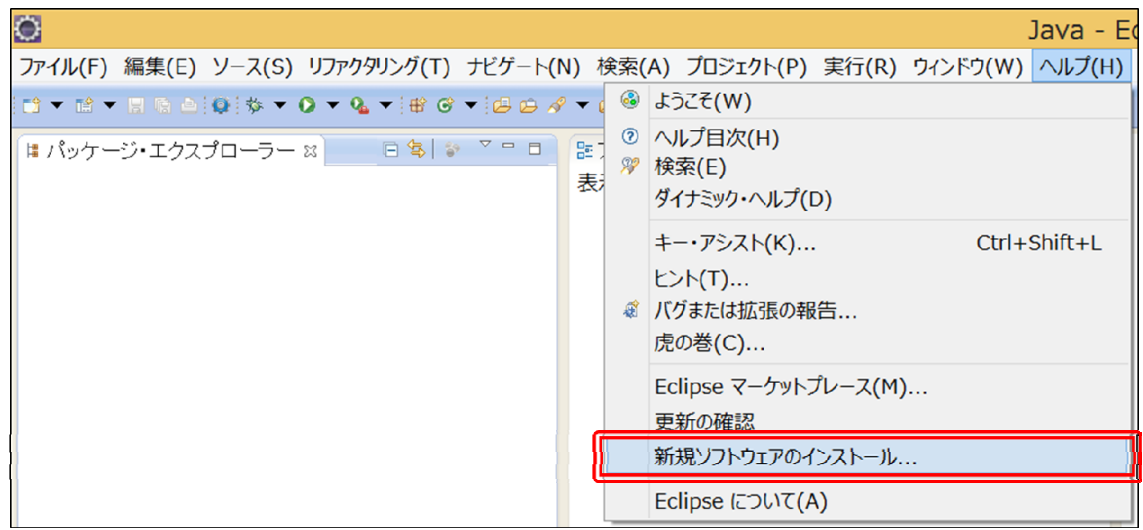

 インストール画面で「追加」を選択します。名前は任意、ロケーションには 「https://dl-ssl.google.com/android/eclipse/」を入力し、「OK」を選択します。

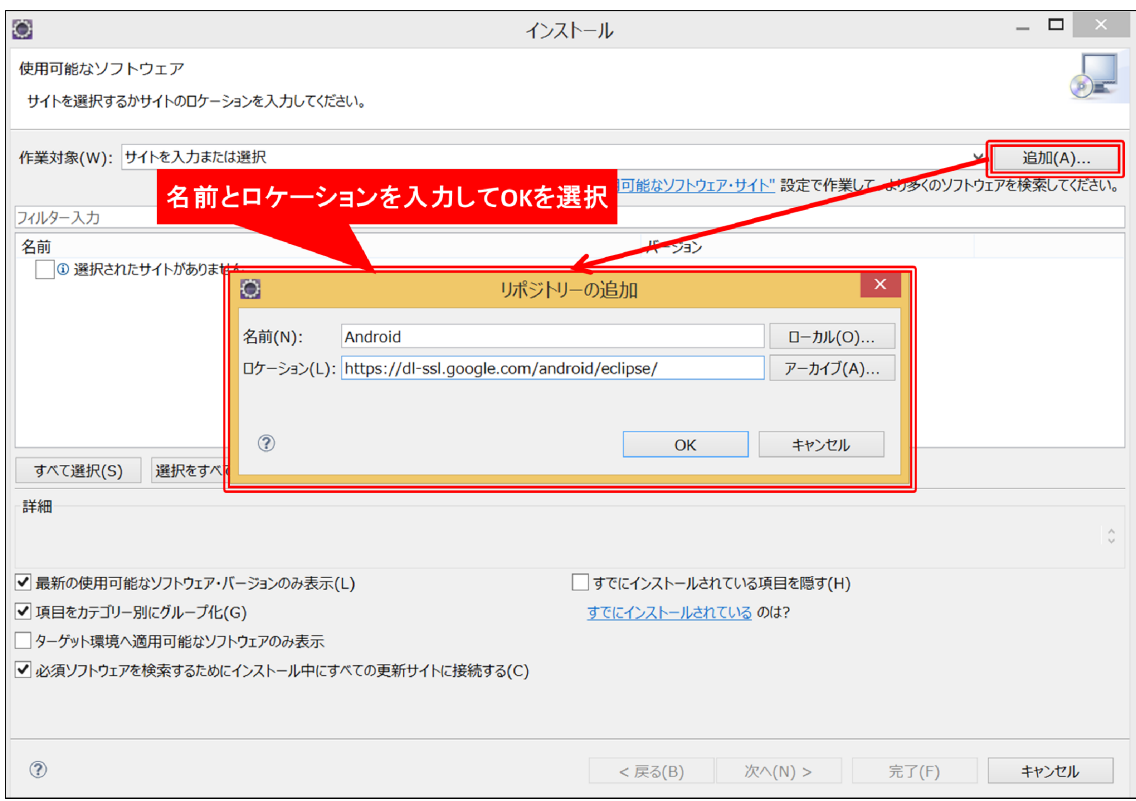

インストール項目の「開発ツール」にチェックを入れて「次へ」を選択します。

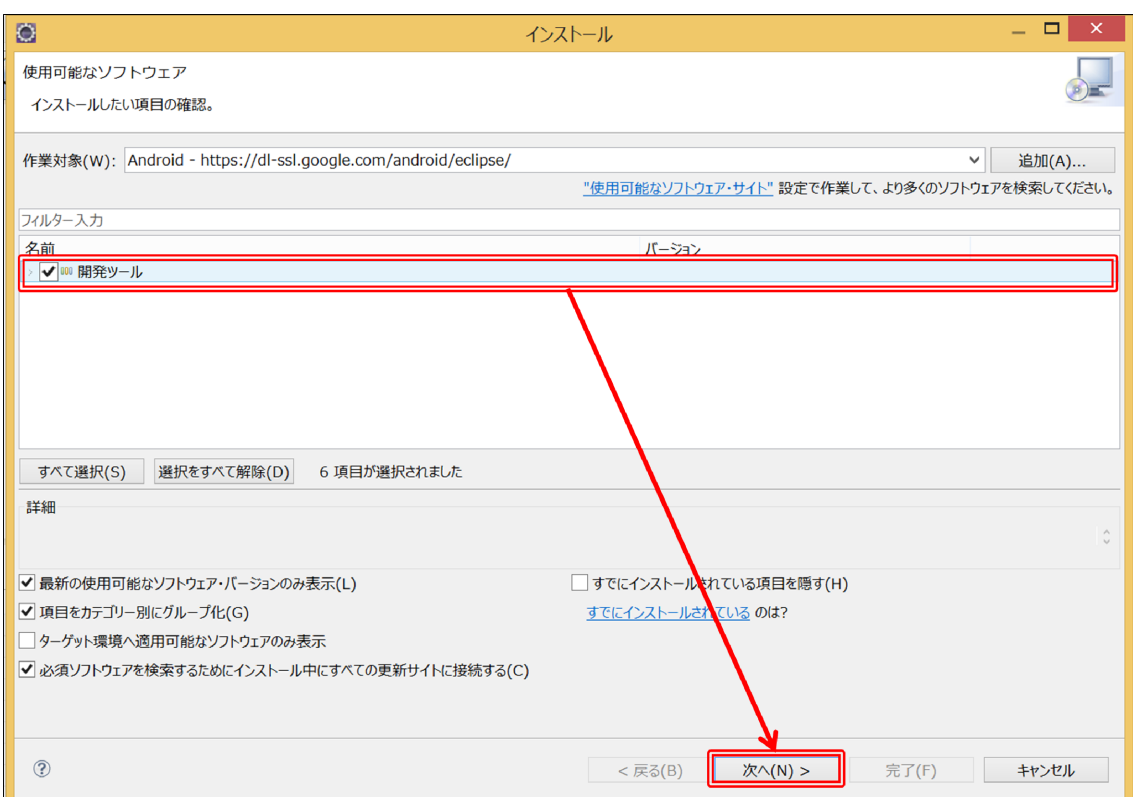

インストールされる項目の詳細が表示されるので「次へ」を選択します。

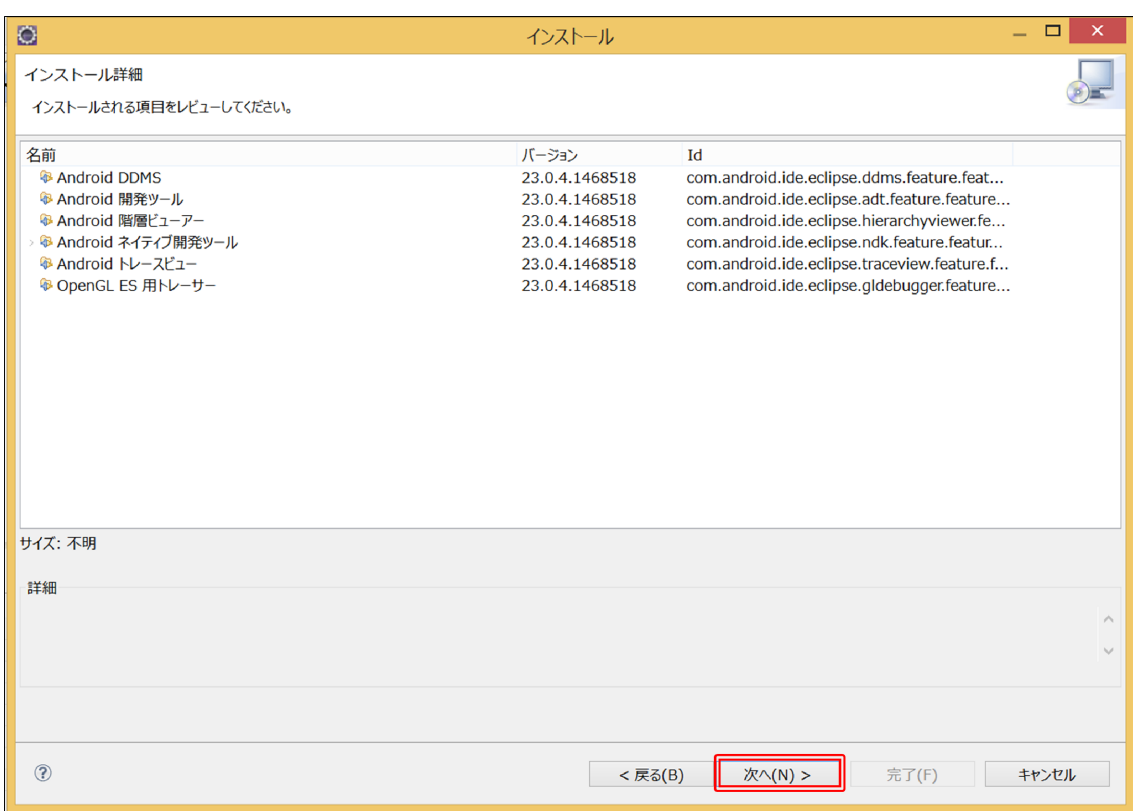

利用規約に同意して「完了」を選択すると、インストールが開始されます。

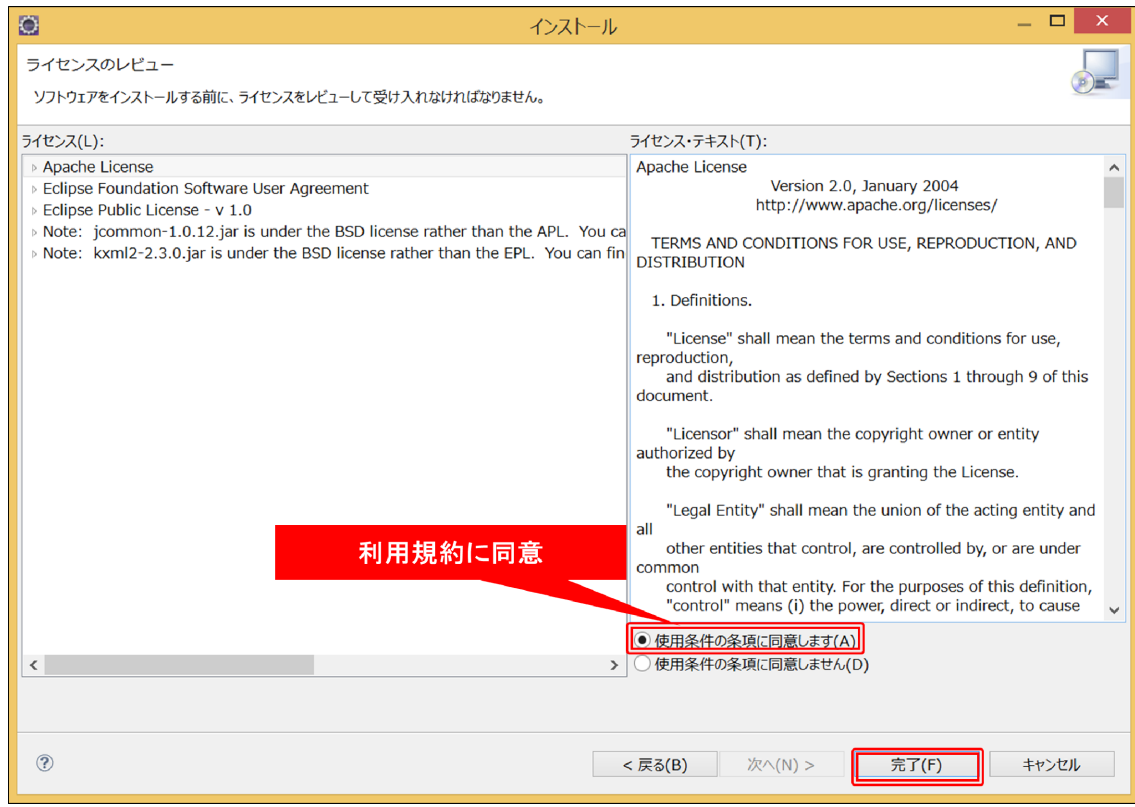

インストール完了後、Eclipse を再起動してください。

#### 2.Eclipse の設定

Android アプリケーションの開発を行いやすくするため、本書では次の設定を行うことを 前提としています。「ウィンドウ」から「パースペクティブのカスタマイズ」を選択します。

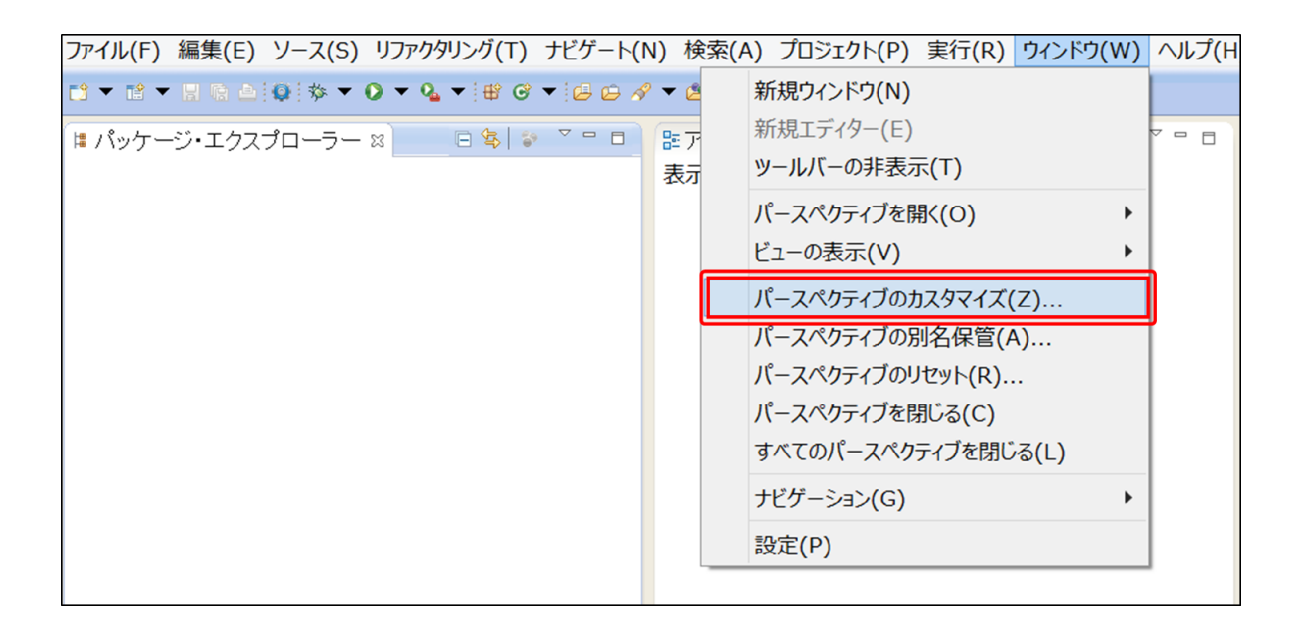

 まず、Eclipse のツールバーに「Android SDK マネージャー」と「Android 仮想デバイ ス・マネージャー」のアイコンを表示する設定として、「コマンド・グループ可用性」タブ を選択し、使用可能なコマンド・グループ内の「Android SDK および ADV マネージャー」 にチェックを入れます。

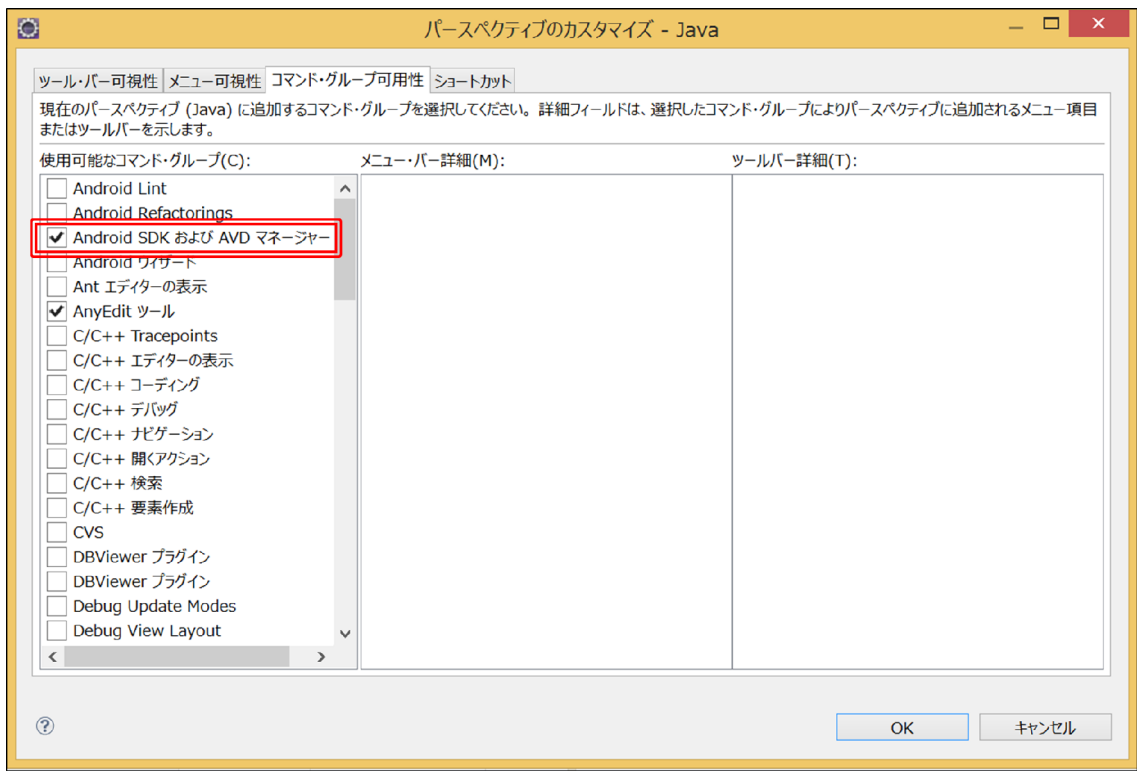

 次に、「新規」のショートカットに「Android アプリケーション・プロジェクト」を追加 する設定として、「ショートカット」タブを選択し、ショートカット・カテゴリーの「Android」 内にある「Android アプリケーション・プロジェクト」にチェックを入れます。

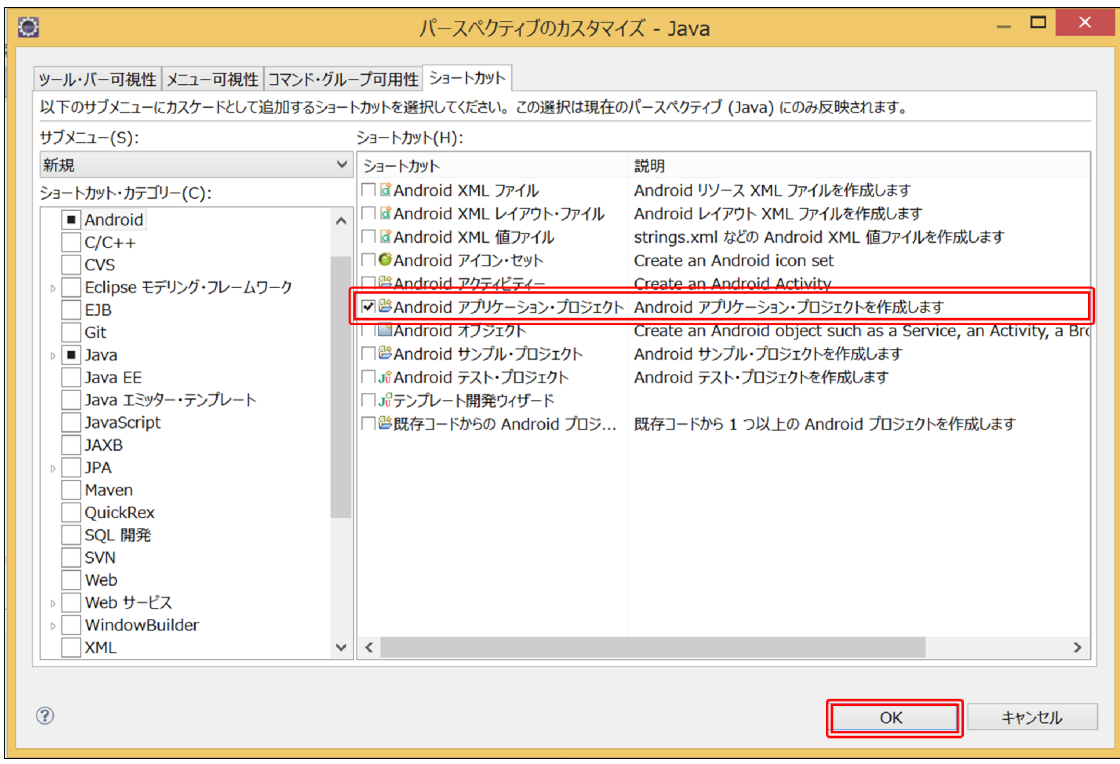

設定完了後、「OK」を選択して設定を反映します。

ここまでが、Android アプリケーション開発環境を整えるために必要な準備です。

<SDK マネージャー>

SDK マネージャーでは、アプリケーションの動作に必要なファイルなどをインストール することができます。

①SDK マネージャーの起動

Eclipse を起動し、ツールバーの「Android SDK マ ネージャー」アイコンを選択すると SDK マネージャー が起動します。

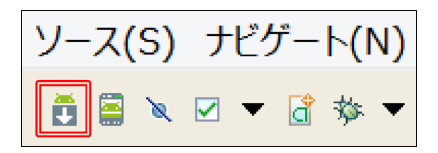

②必要なファイルの選択

 インストールできるファイルの一覧が表示される ため、必要なものにチェックを入れ、「Install ○○ packages」を選択するとインストール画面に進みま す。

 「Tools」、「Extras」、「Android ○.○(API ○)」を インストールします。全てにチェックを入れても構い ませんが、インストールに時間がかかります。

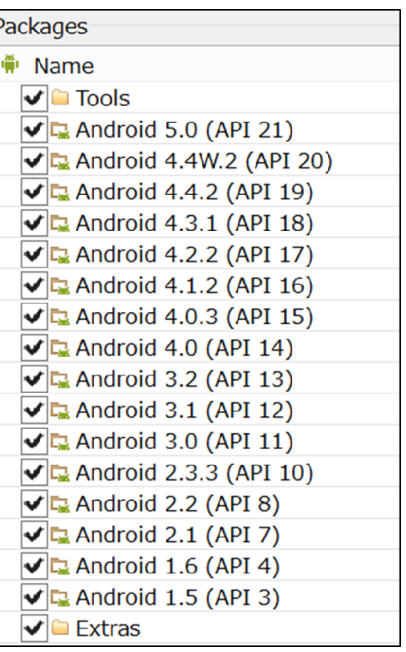

③ 利用規約の承認とインストール

 確認画面が表示されるため、「Accept License」を選択することでインストールできるよ うになります。「Install」を選択するとインストールが始まります。

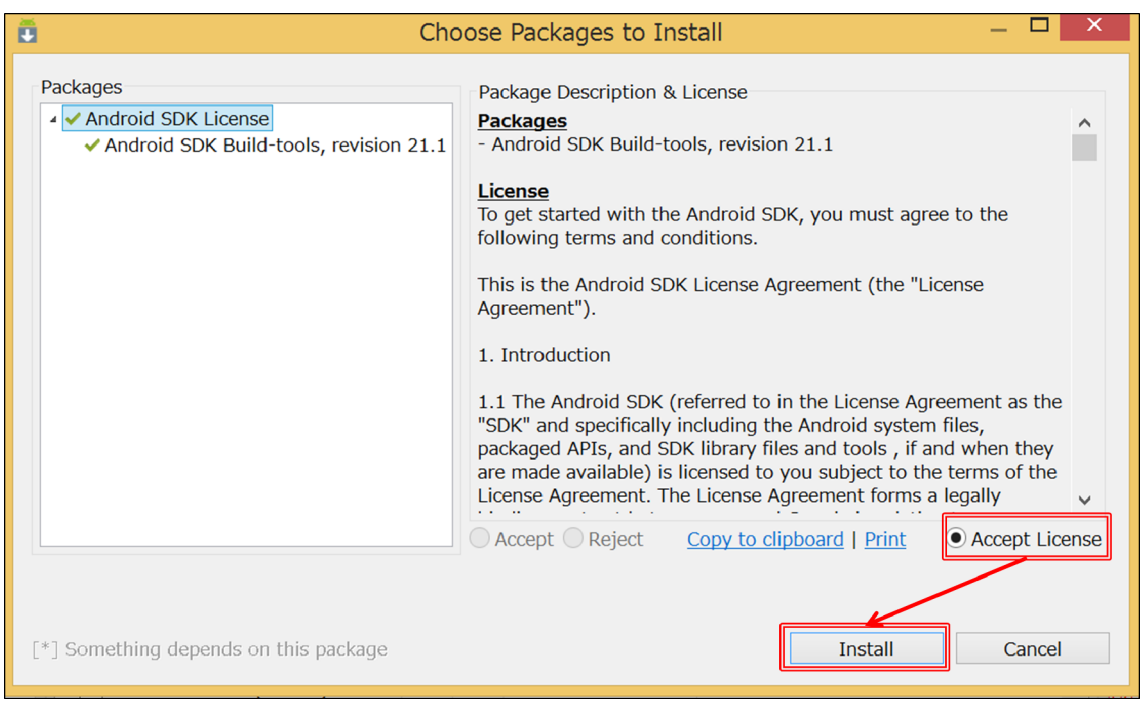

# インストール後、SDK マネージャーの Status の項目が「Installed」になります。

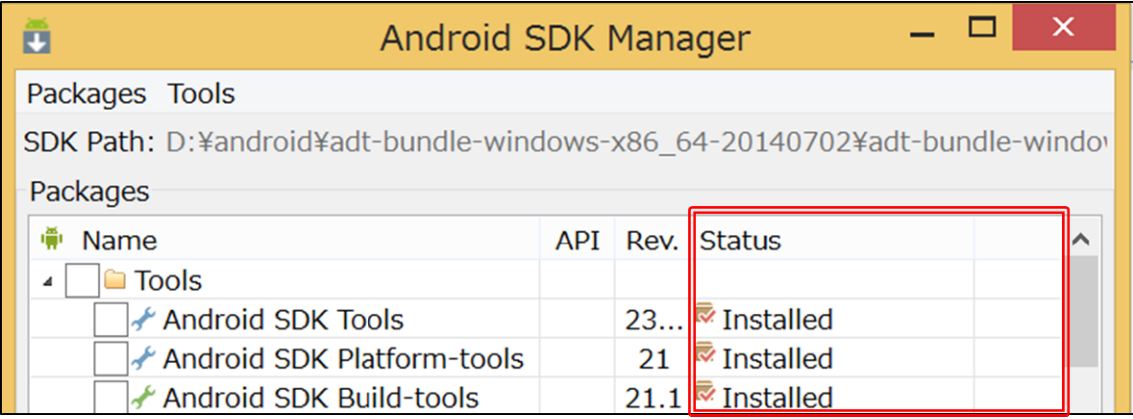

# 新規プロジェクトの作成

 プロジェクトとは、1 つのアプリケーションの動作に必要な画像ファイル、プログラムや 設定ファイルなどをひとまとめにした単位のことです。

<新規プロジェクトの作成>

 「ファイル」から「新規」を選択し、「Android アプリケーション・プロジェクト」を選 択します。

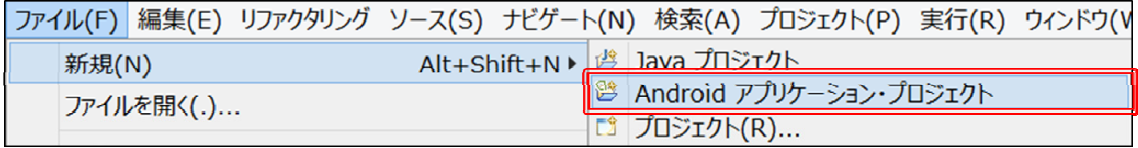

<アプリケーション名の設定>

 アプリケーション名を入力し、SDK を設定します。最小必須 SDK は API 10、ターゲッ ト SDK は API 19 を選択し、「次へ」を選択します。

※本書ではパッケージ名を「jp.smart\_ecs.〇〇」としています。

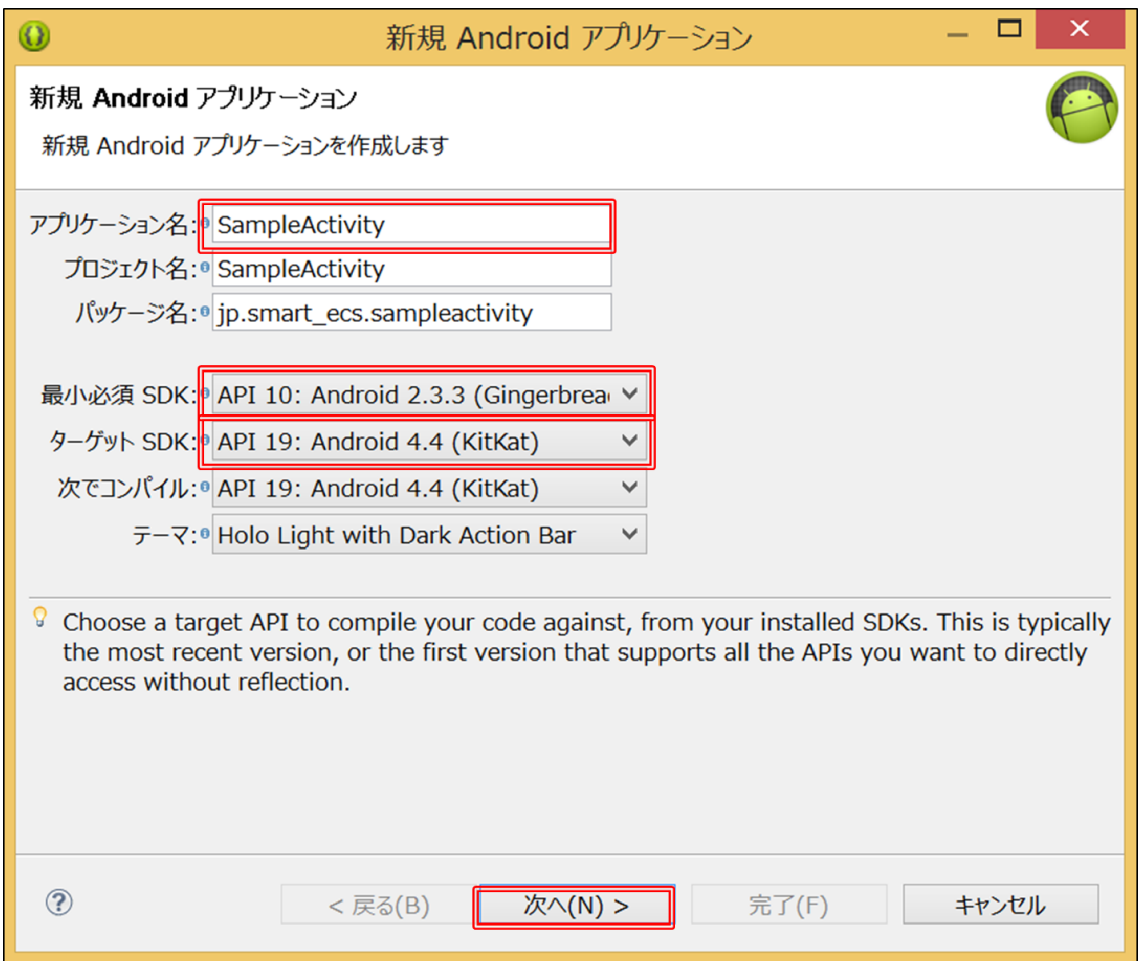

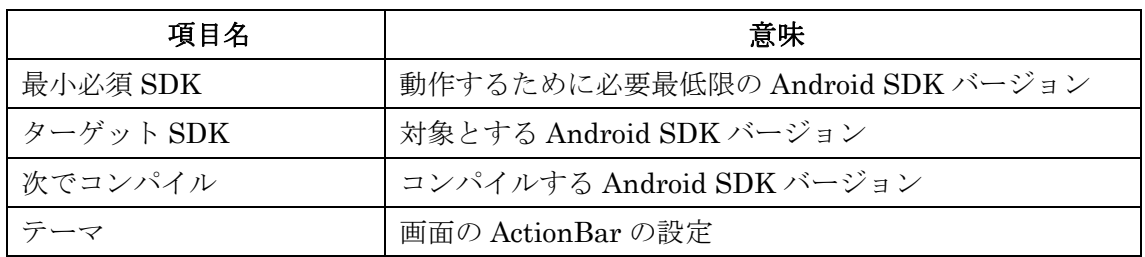

※Android SDK とは、Android アプリケーションを開発するための開発環境のことです。 ※コンパイルとは、プログラミング言語を用いて作成したソースコードをコンピュータ上 で実行可能な形式に変換することです。

※ActionBar とは、画面上にあるアクティビティ用のウィジェットのことです。デフォルト で Android3.0 以上に搭載されています。

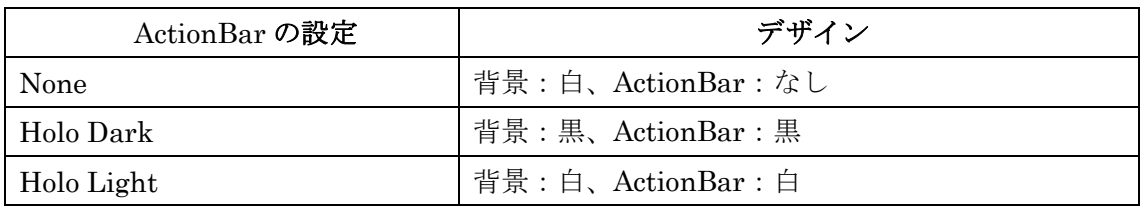

© 2014 関西大学 田中成典研究室

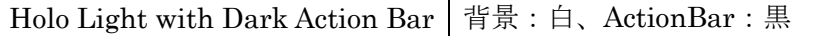

<プロジェクトの構成設定>

必要項目を選択し、「次へ」を選択します。

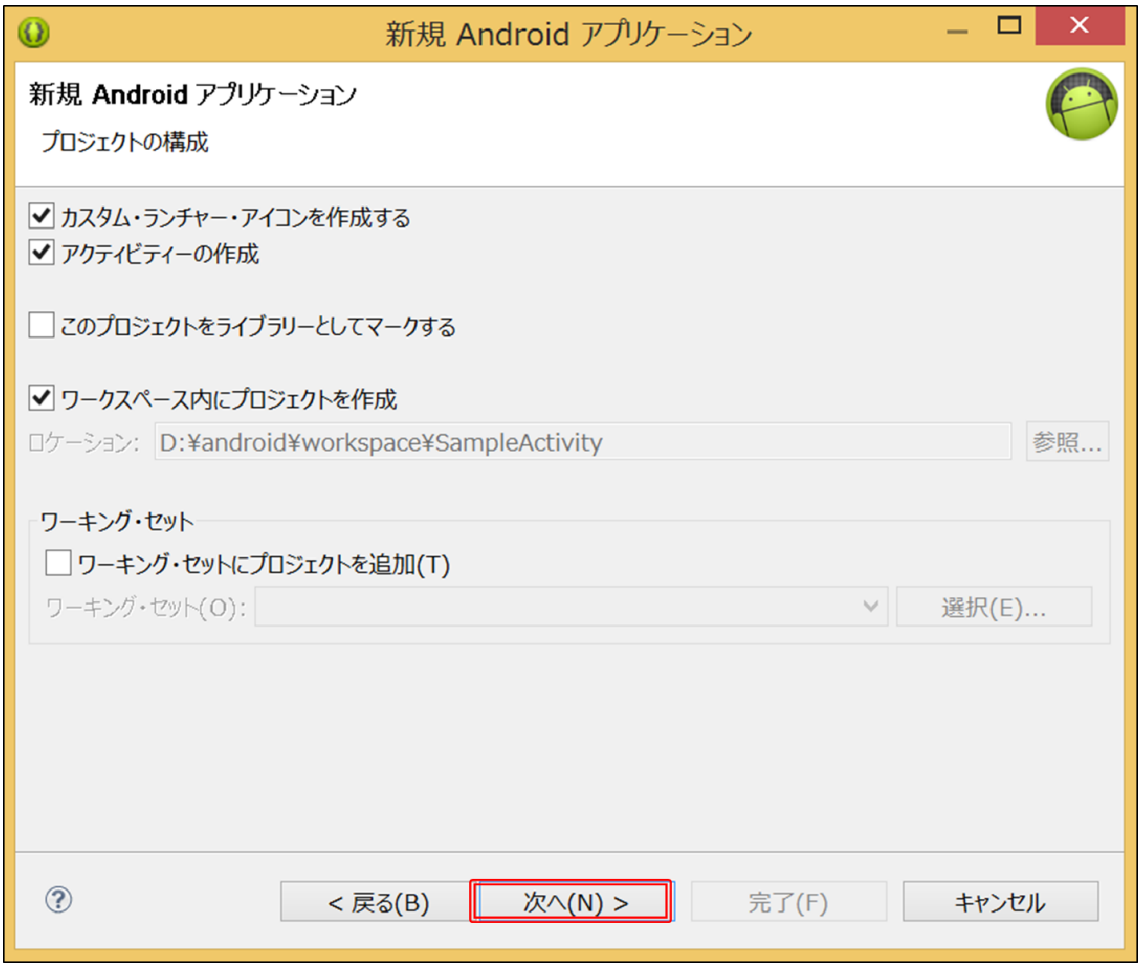

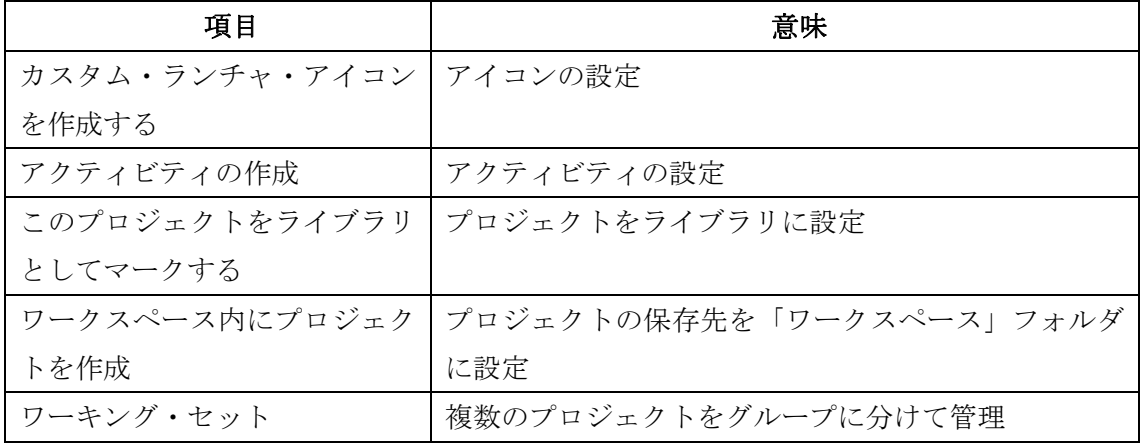

<アイコンの設定>

アイコンを設定し、「次へ」を選択します。

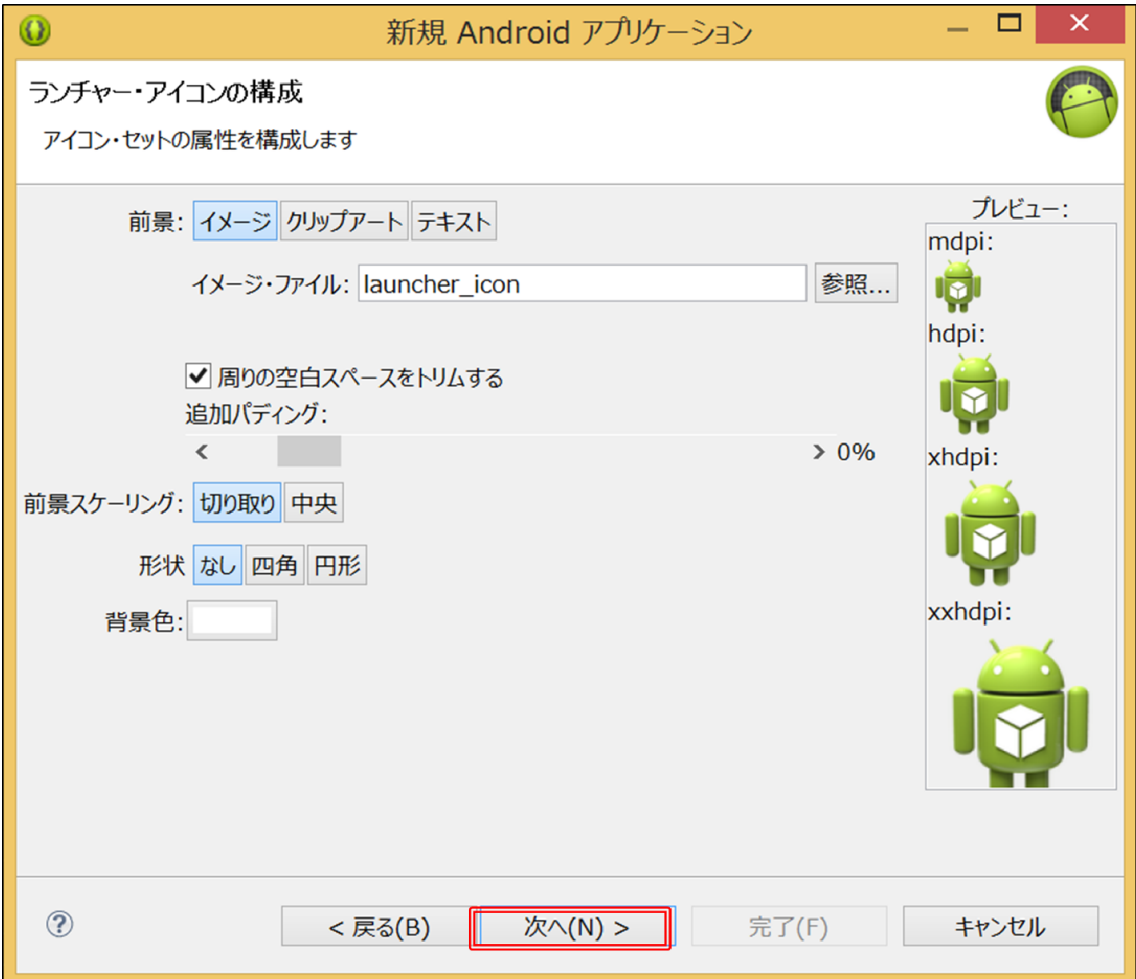

・「イメージ」を選択した場合、画像をアイコンに設定します。

・「クリップアート」を選択した場合、クリップアートをアイコンに設定します。

・「テキスト」を選択した場合、文字をアイコンに設定します。

<アクティビティの設定>

 アクティビティは、Android アプリケーションの画面に相当します。「BlankActivity」を 選択し、「次へ」を選択します。BlankActivity とは、画面に TextView が配置されている雛 形のことです。

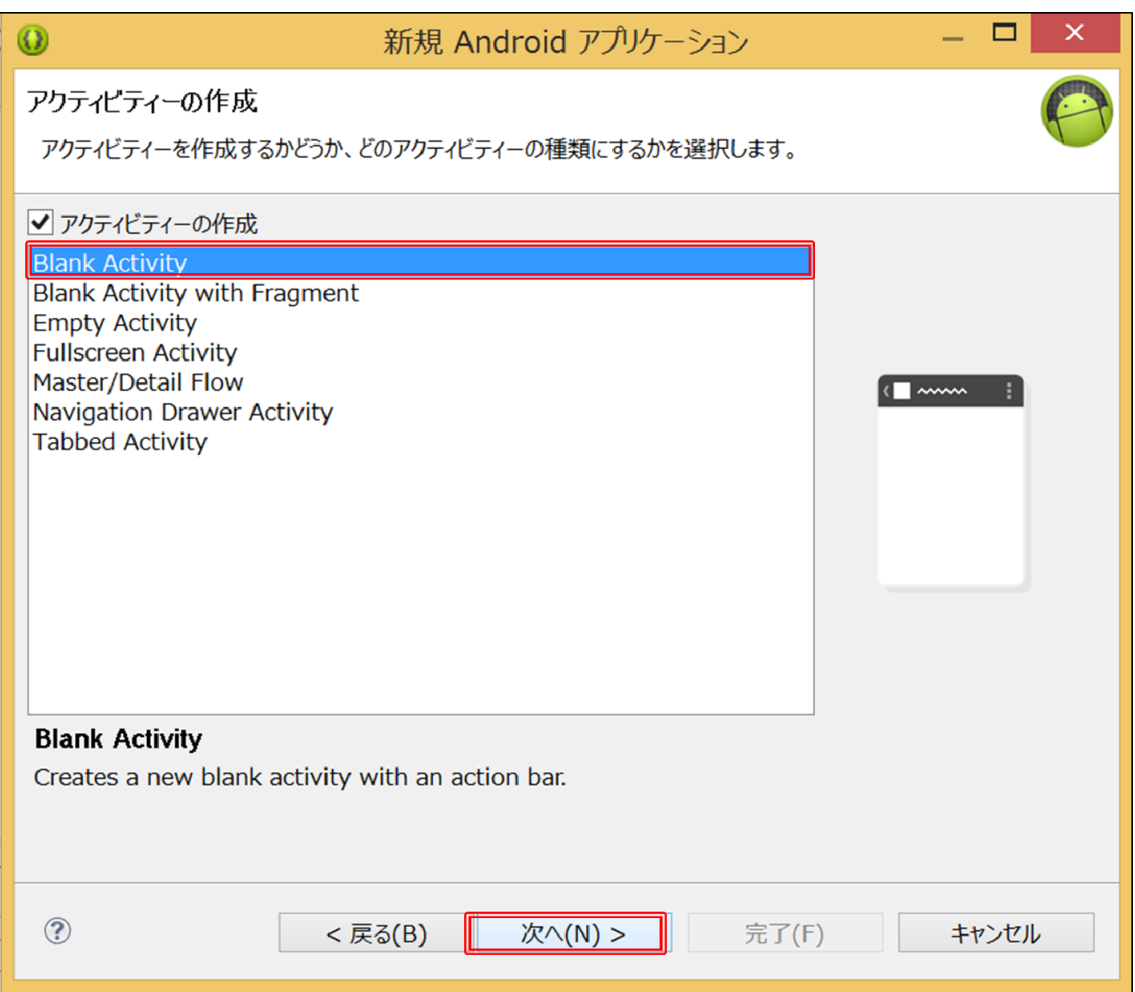

<アクティビティ名の設定>

アクティビティ名を入力し、「完了」を選択すると新規プロジェクトが作成されます。

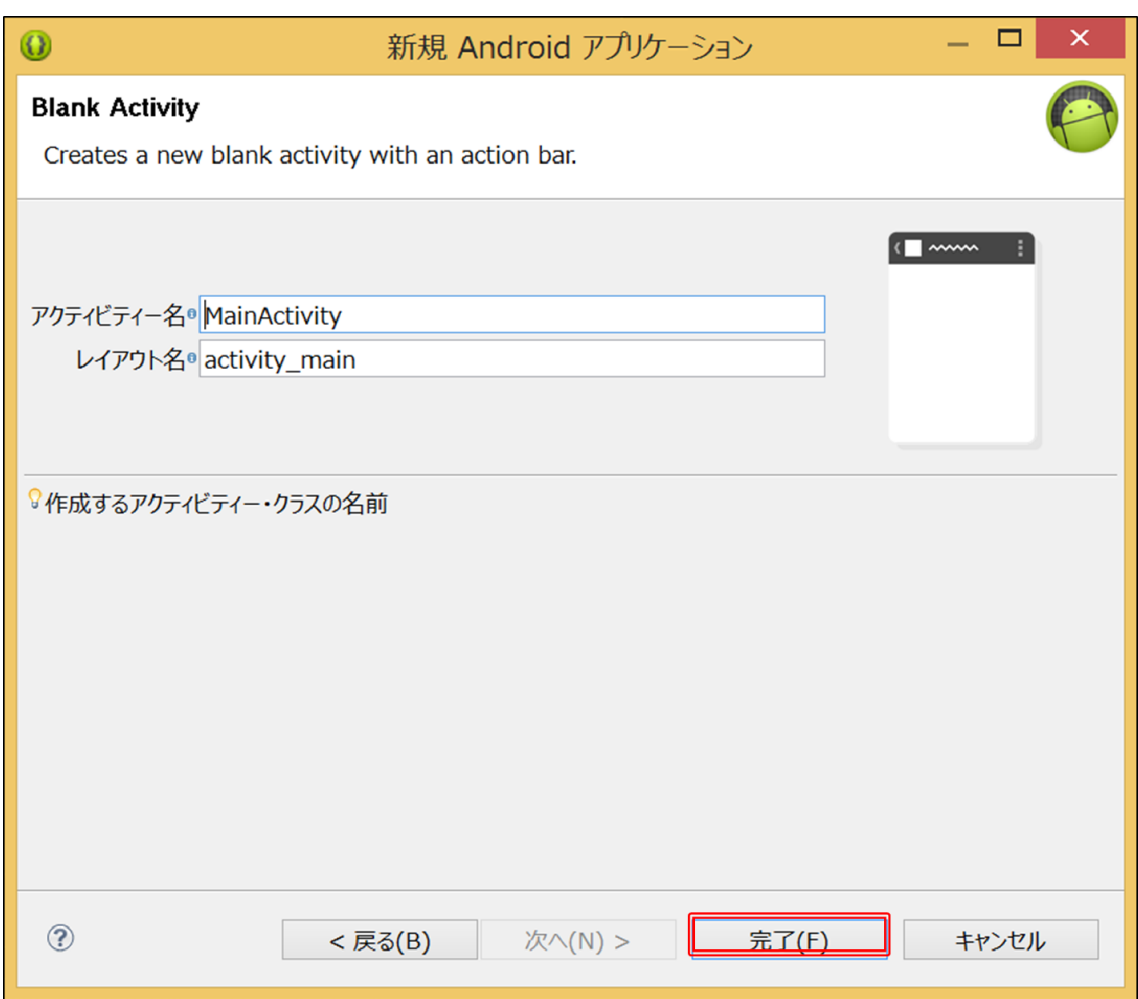

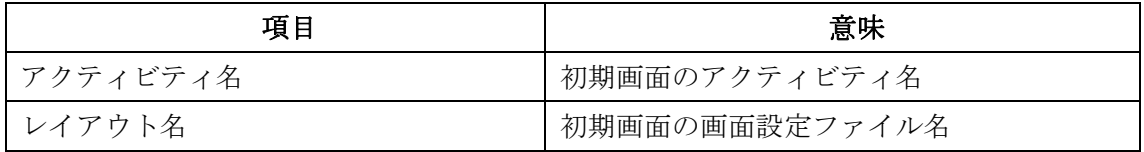

<最新版の開発環境について>

本書に掲載しているアプリケーションは、最新版の開発環境 (2014年 10月現在)で開 発を行っているものではありません。最新版を使って新規プロジェクトの作成を行う場合、 自動で生成されるプロジェクトの内容が一部異なります。本書に掲載しているソースコー ドが動作する環境を構築する手順を説明します。

<最新版の開発環境の特徴>

・最新版で新規プロジェクトを作成したとき、新規プロジェクトと「appcompat\_v7」が作 成されます。

※appcompat\_v7 とは、Android OS 2.X の端末でも ActionBar を使えるようにするための

© 2014 関西大学 田中成典研究室

プロジェクトのことです。

・最新版で作成したプロジェクトは「appcompat\_v7」を参照しているため、参照を外す必 要があります。

①appcompat\_v7 の参照を外す

・プロジェクト名を右クリックし、「プロパティ」を選択します。

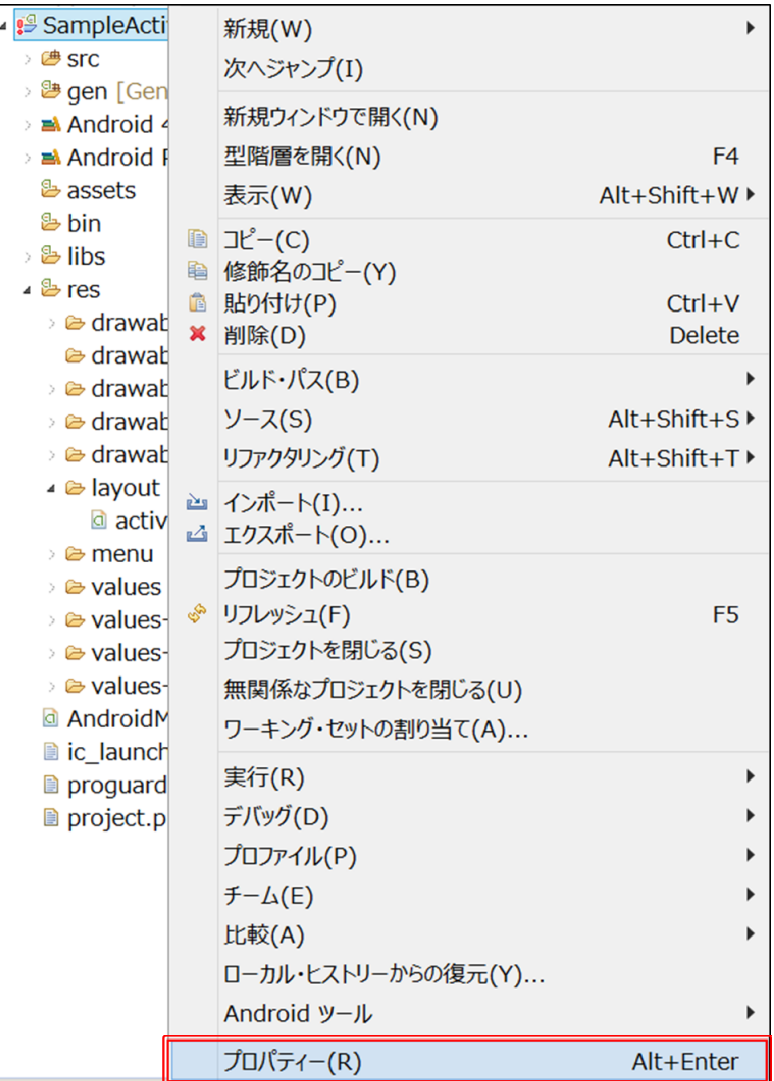

・「Android」を選択します。ライブラリとして「appcompat\_v7」を参照しているので 「appcompat\_v7」を選択してから「除去」を選択し、「OK」を選択します。

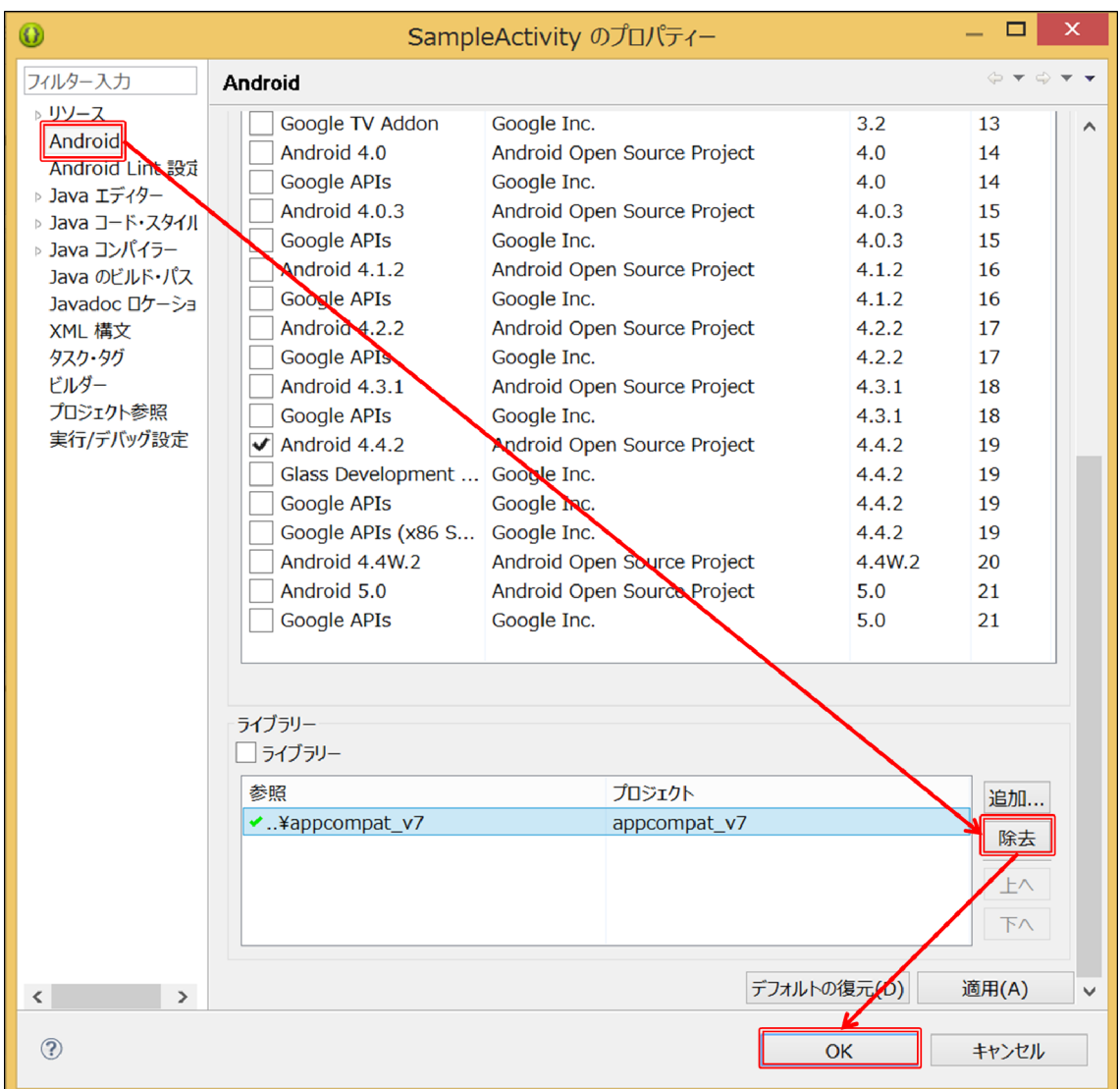

②MainActivity を変更

- ・import 文に追加するクラスを、「android.support.v7.app.ActionBarActivity」から 「android.app.Activity」に変更します。
- ・継承を ActionBarActivity から Activity に変更します。
- ・onOptionsItemSelected メソッドから return 文以外を削除します。

```
◆変更前
```
## MainActivity.java

```
import android.support.v7.app.ActionBarActivity;
import android.os.Bundle;
import android.view.Menu;
import android.view.MenuItem;
public class MainActivity extends ActionBarActivity {
```

```
    @Override
        protected void onCreate(Bundle savedInstanceState) {
                 super.onCreate(savedInstanceState);
        setContentView(R.layout.activity main);
        }
        @Override
        public boolean onCreateOptionsMenu(Menu menu) {
                getMenuInflater().inflate(R.menu.main, menu);
                 return true;
        }
        @Override
        public boolean onOptionsItemSelected(MenuItem item) {
                int id = item.getItemId();
                if (id == R.id.action_settings) {
                         return true;
                 }
                return super.onOptionsItemSelected(item);
        }
}
```
#### ◆変更後

#### MainActivity.java

```
import android.app.Activity;
import android.os.Bundle;
import android.view.Menu;
import android.view.MenuItem;
public class MainActivity extends Activity {
        @Override
        protected void onCreate(Bundle savedInstanceState) {
                super.onCreate(savedInstanceState);
                setContentView(R.layout.activity_main);
        }
        @Override
        public boolean onCreateOptionsMenu(Menu menu) {
                getMenuInflater().inflate(R.menu.main, menu);
                return true;
        }
        @Override
        public boolean onOptionsItemSelected(MenuItem item) {
                return super.onOptionsItemSelected(item);
        }
}
```
③styles.xml から appcompat\_v7 の参照を外す

・「 res 」フォルダ内の「 values/styles.xml 」、「 values-v11/styles.xml 」、 「values-v14/styles.xml」を編集します。

・「styles.xml」にある「style」タグの「parent」の値を変更します。

- 1.  $\text{Theme}.\text{AppCompact}.\text{Light} \rightarrow \text{Tandroid:} \text{Theme}.\text{Light}$
- ◆変更前

## values/styles.xml

## <resources>

<style name=*"AppBaseTheme"* parent=*"Theme.AppCompat.Light"*>

</style>

<style name=*"AppTheme"* parent=*"AppBaseTheme"*>

</style>

</resources>

◆変更後

<resources>

## values/styles.xml

<style name=*"AppBaseTheme"* parent=*"android:Theme.Light"*>

</style>

<style name=*"AppTheme"* parent=*"AppBaseTheme"*>

</style>

</resources>

2. 「Theme.AppCompat.Light」→ 「android:Theme.Holo.Light」

◆変更前

## values-v11/styles.xml

## <resources>

<style name=*"AppBaseTheme"* parent=*"Theme.AppCompat.Light"*>

</style>

</resources>

### ◆変更後

## values-v11/styles.xml

<resources>

<style name=*"AppBaseTheme"* parent=*"android:Theme.Holo.Light"*>

</style>

#### </resources>

3. [Theme.AppCompat.Light.DarkActionBar]  $\rightarrow$ 

「android:Theme.Holo.Light.DarkActionBar」

◆変更前

## values-v14/styles.xml

#### <resources>

<style name=*"AppBaseTheme"* parent=*"Theme.AppCompat.Light.DarkActionBar"*>

</style>

</resources>

◆変更後

### values-v14/styles.xml

<resources>

<style name=*"AppBaseTheme"* parent=*"android:Theme.Holo.Light.DarkActionBar"*>

</style>

</resources>

④オプションメニューの編集

- ・「main.xml」にある「menu」タグと「item」タグの一部を削除します。
- ◆変更前

## main.xml

```
<menu xmlns:android="http://schemas.android.com/apk/res/android"
       xmlns:app="http://schemas.android.com/apk/res‐auto"
       xmlns:tools="http://schemas.android.com/tools"
       tools:context="jp.smart_ecs.sampleactivity.MainActivity" >
       <item
               android:id="@+id/action_settings"
               android:orderInCategory="100"
               android:title="@string/action_settings"
               app:showAsAction="never"/>
```
#### </menu>

◆変更後

#### main.xml

<menu xmlns:android=*"http://schemas.android.com/apk/res/android"*>

<item android:title=*"@string/action\_settings"*/>

</menu>

# 新規プロジェクト内の項目

プロジェクト内の項目の中で、特に重要な部分について説明します。

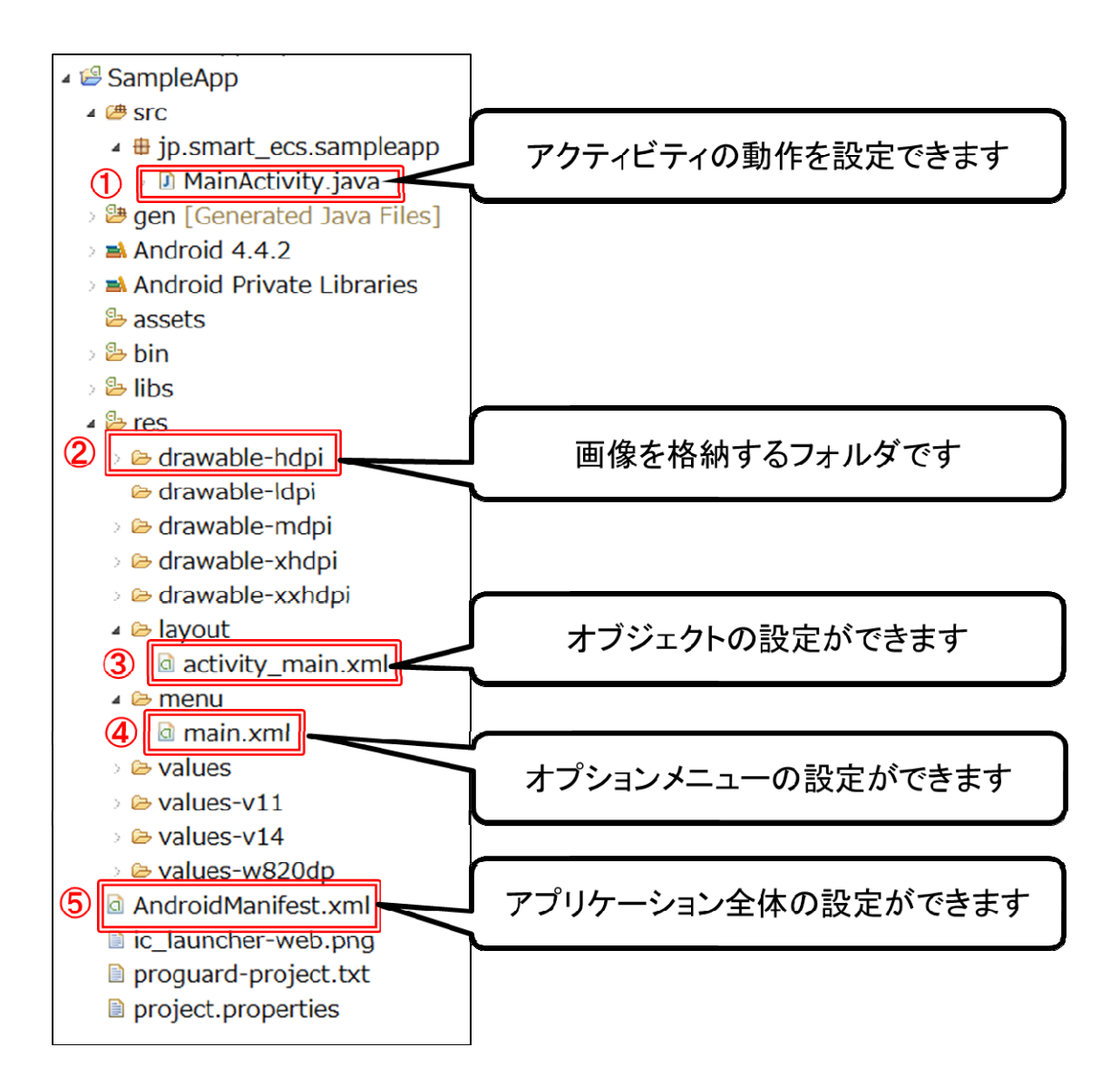

## <各項目の説明>

①src/jp.smart\_ecs.sampleapp/MainActivity.java

- ・jp.smart\_ecs:パッケージ名
- ・MainActivity.java
	- アクティビティの動作(オブジェクトの動作など)を設定できます。

## ②res/drawable-hdpi

© 2014 関西大学 田中成典研究室

アイコンなどアプリケーション内で用いる画像を格納するフォルダです。

## ③res/layout/activity\_main.xml

・「layout」フォルダ

画面レイアウトの XML ファイルを格納するフォルダです。

・activity\_main\_xml

View の配置や大きさなどを設定することができます。この項目を選択したときに画面下 部に「グラフィカル・レイアウト」と「activity\_main.xml」のタブが表示されます。「グラ フィカル・レイアウト」は視覚的に、「activity\_main.xml」は言語的に画面レイアウトの作 成を行うことができます。

※詳しくは、第 1 章第 2 節「画面レイアウト」で説明します。

## ④res/menu/main.xml

- ・「menu」フォルダ
	- オプションメニューの XML ファイルを格納するフォルダです。
- ・main.xml

 オプションメニューの配置やテキストなどを設定することができます。 ※詳しくは、第 1 章第 3 節「オプションメニュー」で説明します。

#### ⑤AndroidManifest.xml

アプリケーション全体の設定ができます。

※詳しくは、第 1 章第 2 節「AndroidManifest.xml への追加」で説明します。

# 仮想デバイスを用いたプロジェクトの実行

 プロジェクトの実行は、仮想デバイスを用いた実行方法と実際の端末を用いた実行方法 の 2 種類があります。

 仮想デバイスを用いてプロジェクトを実行する場合、新規仮想デバイスを作成する必要 があります。

<新規仮想デバイス作成方法>

①Android 仮想デバイス・マネージャーの起動 「Android 仮想デバイス・マネージャー」を選択しま す。

ソース(S) ナビゲート(N) ≥ ○ ○ ○ ○ ◆ ○

②Android 仮想デバイス・マネージャー

「作成」を選択します。

③新規 Android 仮想デバイスの作成

 「AVD 名」、「デバイス」、「ターゲット」、「メモリ・オプション」内の「RAM」を設定し ます。

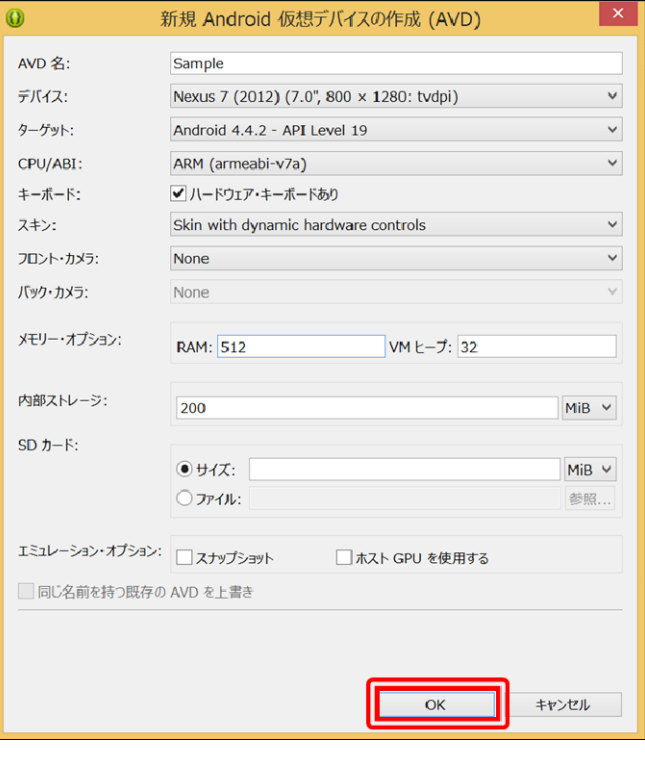

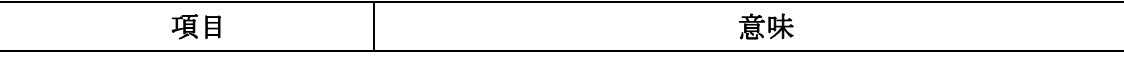

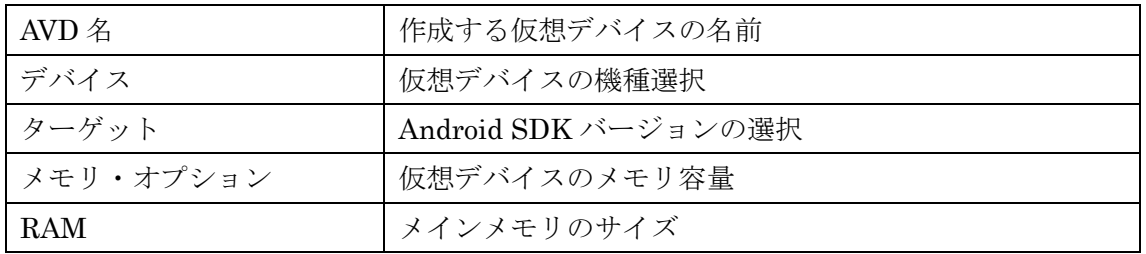

④作成した仮想デバイスの確認

「AVD 名」項目に作成した仮想デバイスが表示されます。

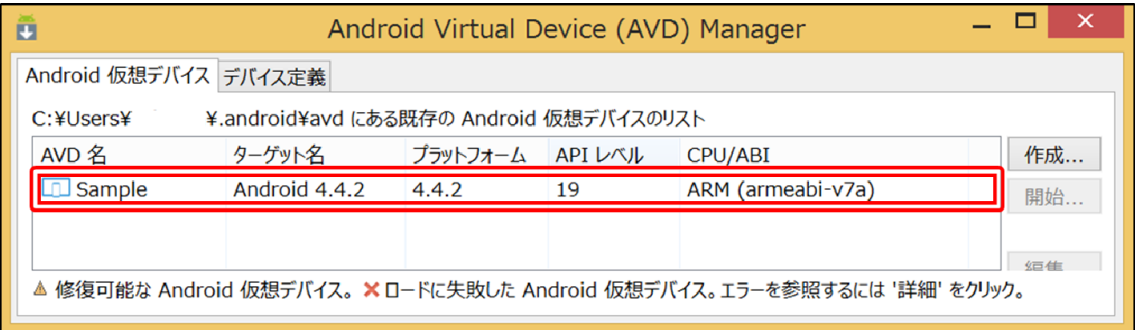

<仮想デバイスを用いた実行方法>

「実行ボタン」を選択し、プロジェクトを実行します。

## 端末を用いたフロジェクトの実行

端末を用いてプロジェクトを実行する場合、端末側と PC 側の設定が必要です。

<端末側の設定>

「提供元不明のアプリ」と「USB デバッグ」にチェックを入れます。

(例)「GALAXY SⅢα」の場合

「設定」→「セキュリティ」→「提供元不明のアプリ」 「設定」→「開発者向けオプション」→「デバッグ」→「USB デバッグ」

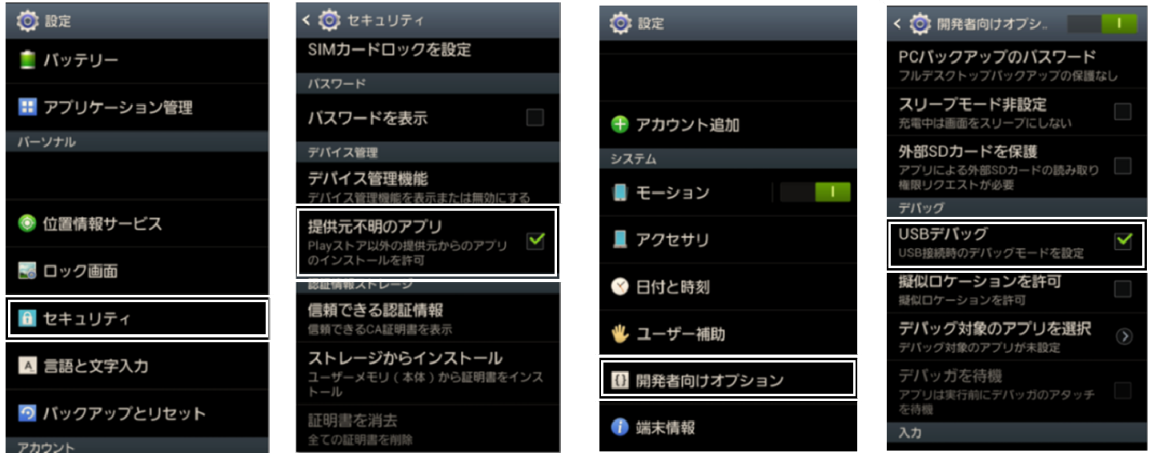

「提供元不明のアプリ」にチェック 「USBデバッグ」にチェック

<PC 側の設定>

 接続する端末のデバイスドライバをインストールする必要があります。端末によってデ バイスドライバのインストール方法が異なるため、各メーカーのサイトから端末のドライ バをダウンロードしてインストールしてください。

<端末を用いた実行方法>

 「実行ボタン」を選択し、プロジェクトを実行します。端末を接続した状態で実行する と、「実行中の Android デバイスを選択する」項目に接続されている端末の名前が表示され ます。端末名を選択し、「OK」を選択すると実行できます。

# プロジェクトのインポート

 ワークスペース外に既存のプロジェクトがある場合は、「ファイル」から「インポート」 を選択し、既存のプロジェクトを Eclipse にインポートします。

本書では、プリクラアプリと名刺管理アプリでこの作業が必要です。

## ①インポートの選択

「ファイル」から「インポート」を選択します。

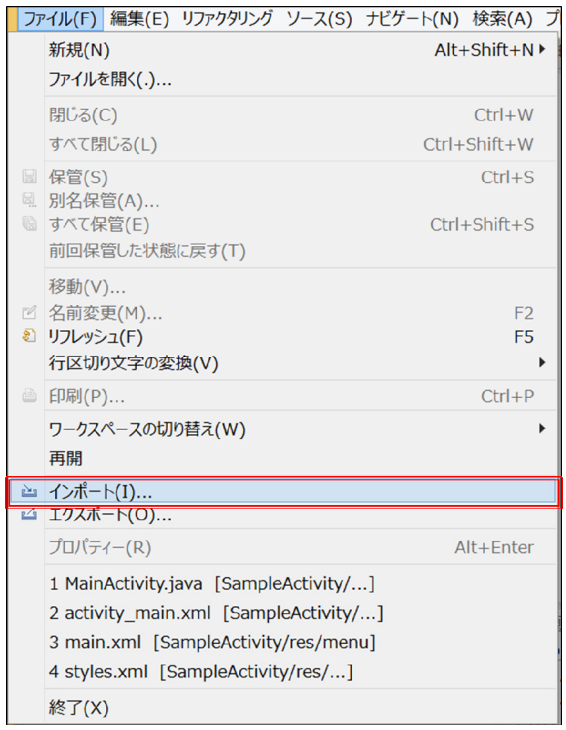

②インポート・ソースの選択

「一般」内の「既存プログラムをワークスペースへ」を選択し、「次へ」を選択します。

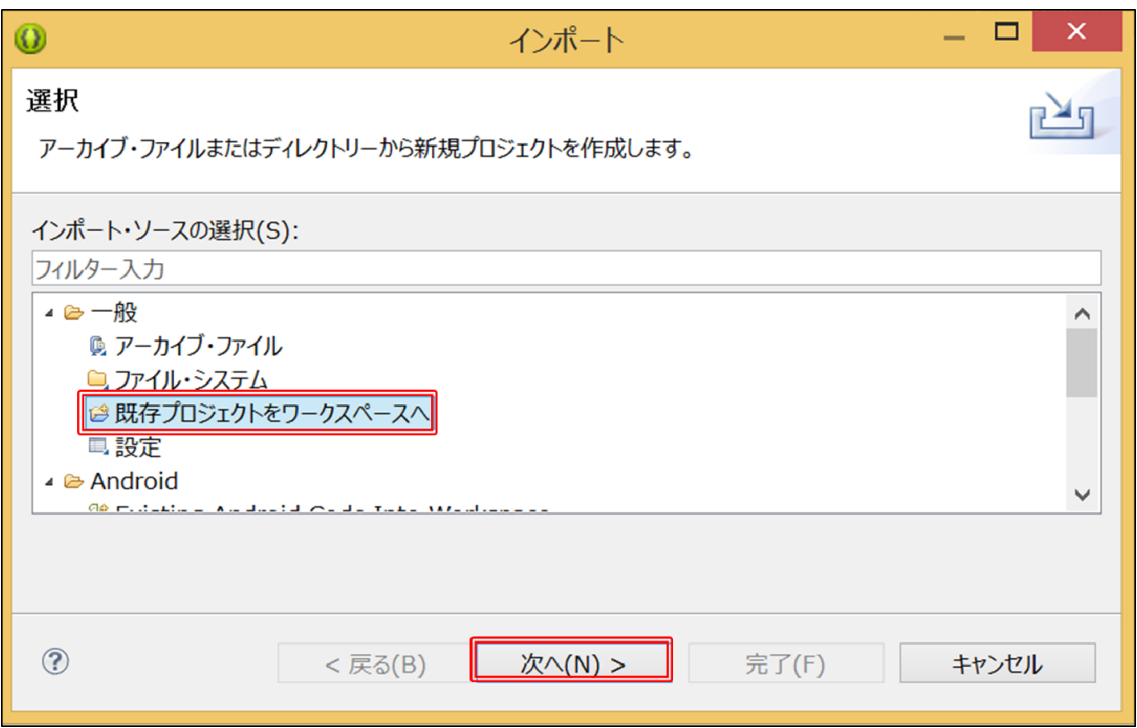

## ②ルートディレクトリの選択

「ルートディレクトリの選択」から「参照」を選択します。

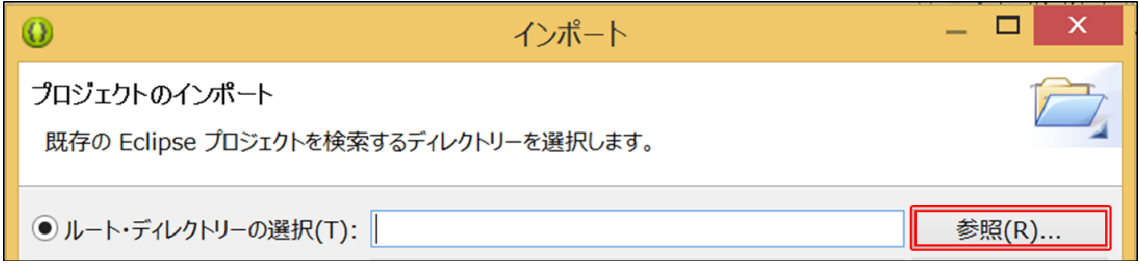

## ③ フォルダの参照

インポートするプロジェクト名を選択し、「OK」を選択します。

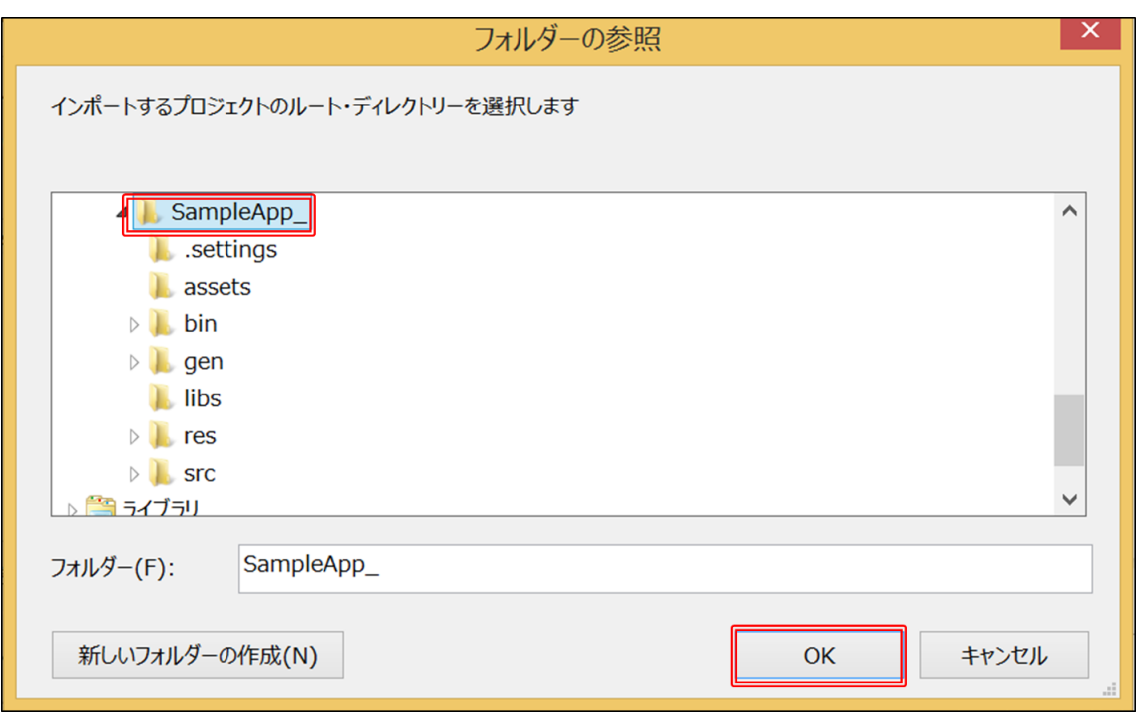

④ インポートの完了

「プロジェクト」項目からインポートするプロジェクト名を選択し、「完了」を選択しま す。

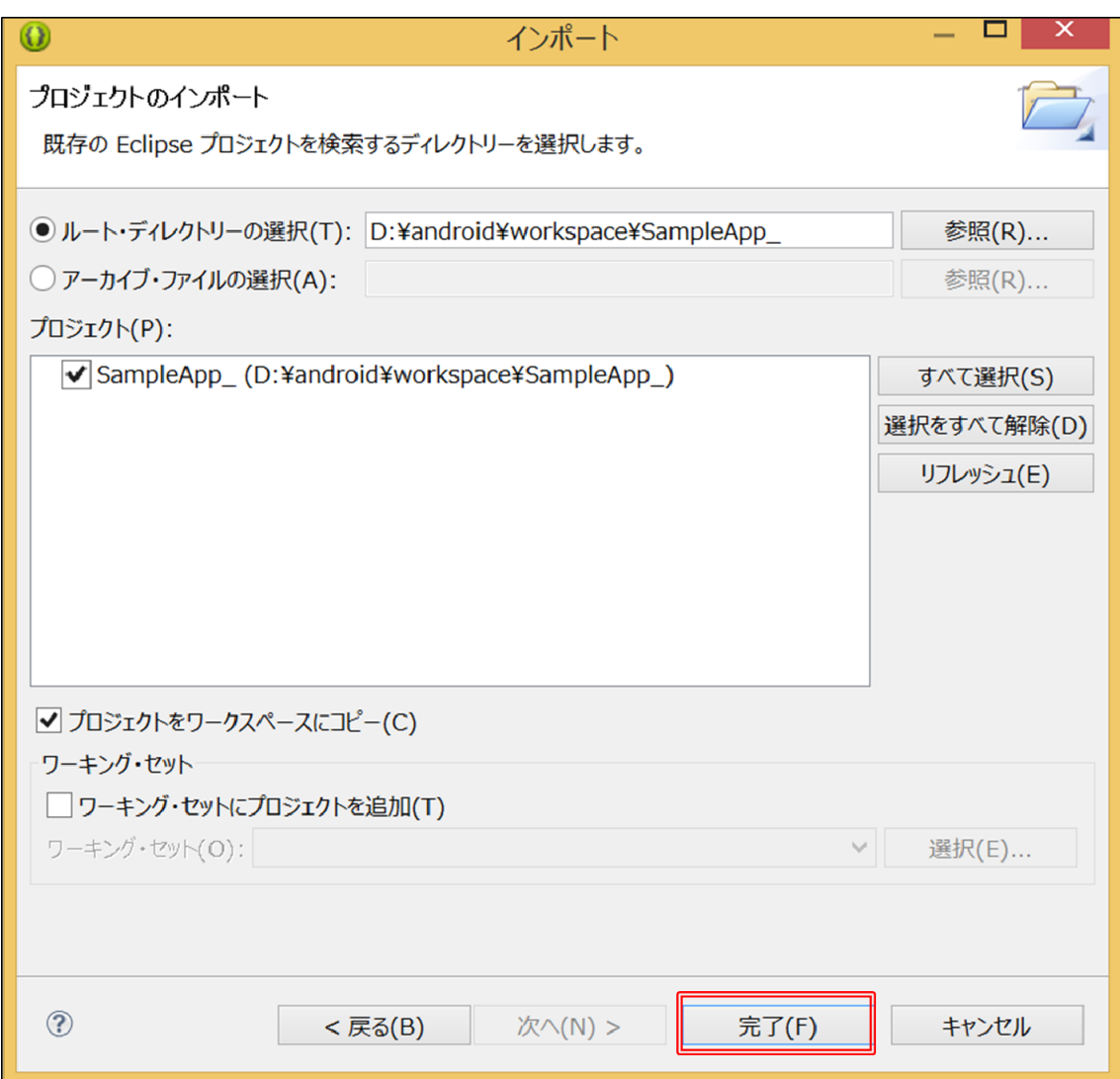

※プロジェクトをワークスペース内に保存する場合、「プロジェクトをワークスペースにコ ピー」を選択します。

# (補足) 新規ファイルの作成とアプリへの追加

新しくファイルを作成してプロジェクトに追加する方法について説明します。

<Java ファイルの場合>

① 新規 Java クラスの作成

パッケージ名を右クリックし、「新規」から「クラス」を選択します。

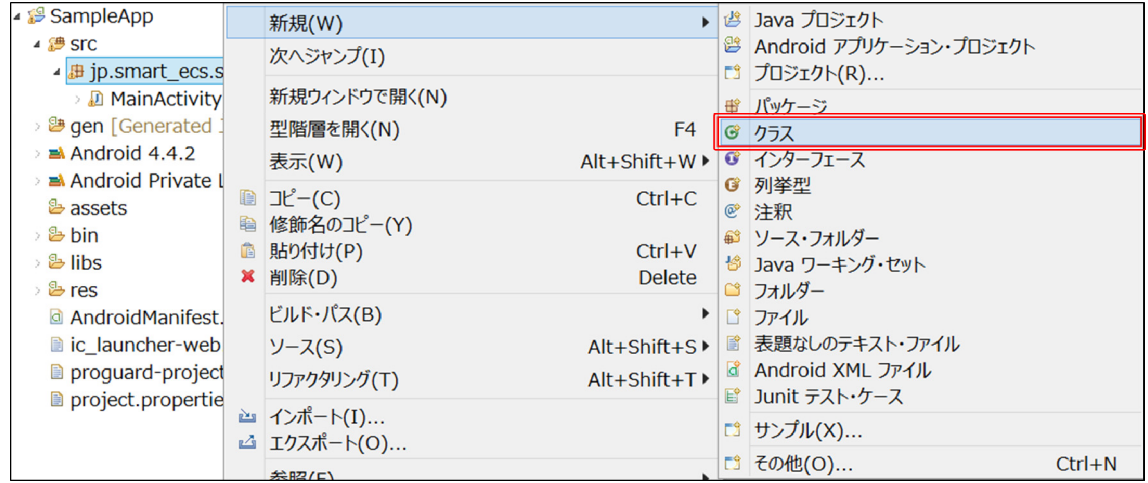

 ソース・フォルダとパッケージは自動で入力されるため、作成するクラスの名前とスー パークラス(継承元クラス)を入力し、「完了」を選択すると,新規 Java ファイルが作成 されます。

(例)名前:SubActivity、スーパークラス:android.app.Activity を指定

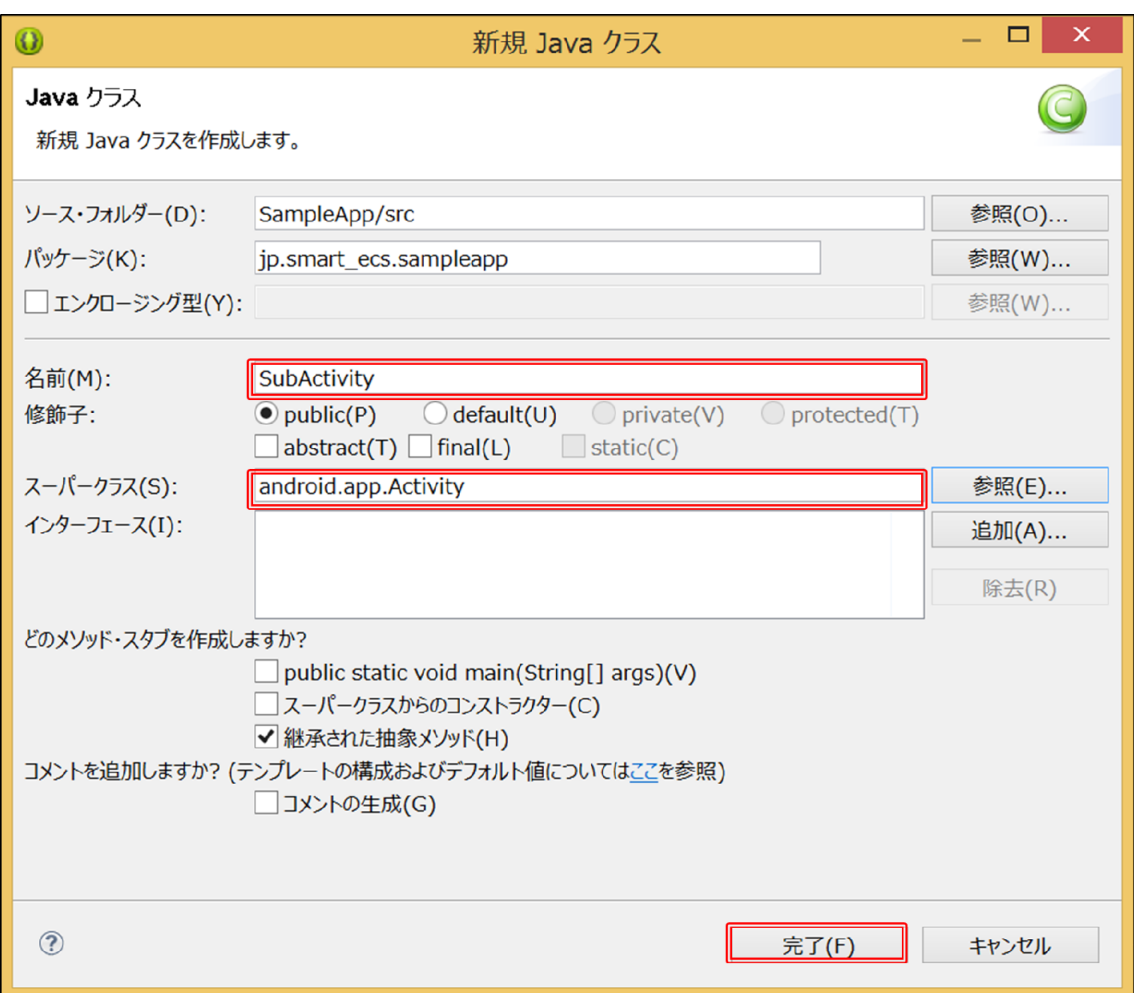

## ② AndroidManifest.xml にコードを追加

アクティビティを追加するには、次のコードを追加します。

### AndroidManifest.xml

```
<application
                 android:allowBackup="true"
                 android:icon="@drawable/ic_launcher"
                 android:label="@string/app_name"
                 android:theme="@style/AppTheme" >
                  <activity
                          android:name=".MainActivity"
                          android:label="@string/app_name" >
                          <intent‐filter>
                                    <action android:name="android.intent.action.MAIN" />
                                    <category android:name="android.intent.category.LAUNCHER" />
                           </intent‐filter>
                  </activity>
                  <activity
                                      android:name=" SubActivity">
                  </activity>
```
## </application>

<XML ファイルの場合>

① 新規 XML ファイルの作成

パッケージ名を右クリックし、「新規」から「Android XML ファイル」を選択します。

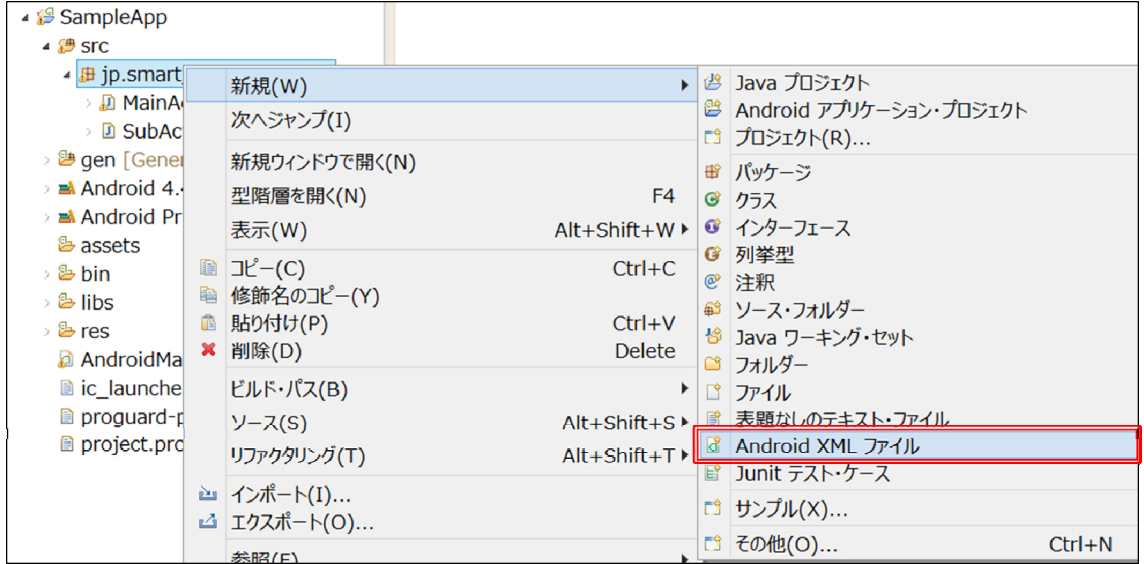

② リソース・タイプの選択

 作成する XML ファイルのリソース・タイプを選択し、ファイル名を入力して「完了」を 選択すると XML ファイルが作成されます。

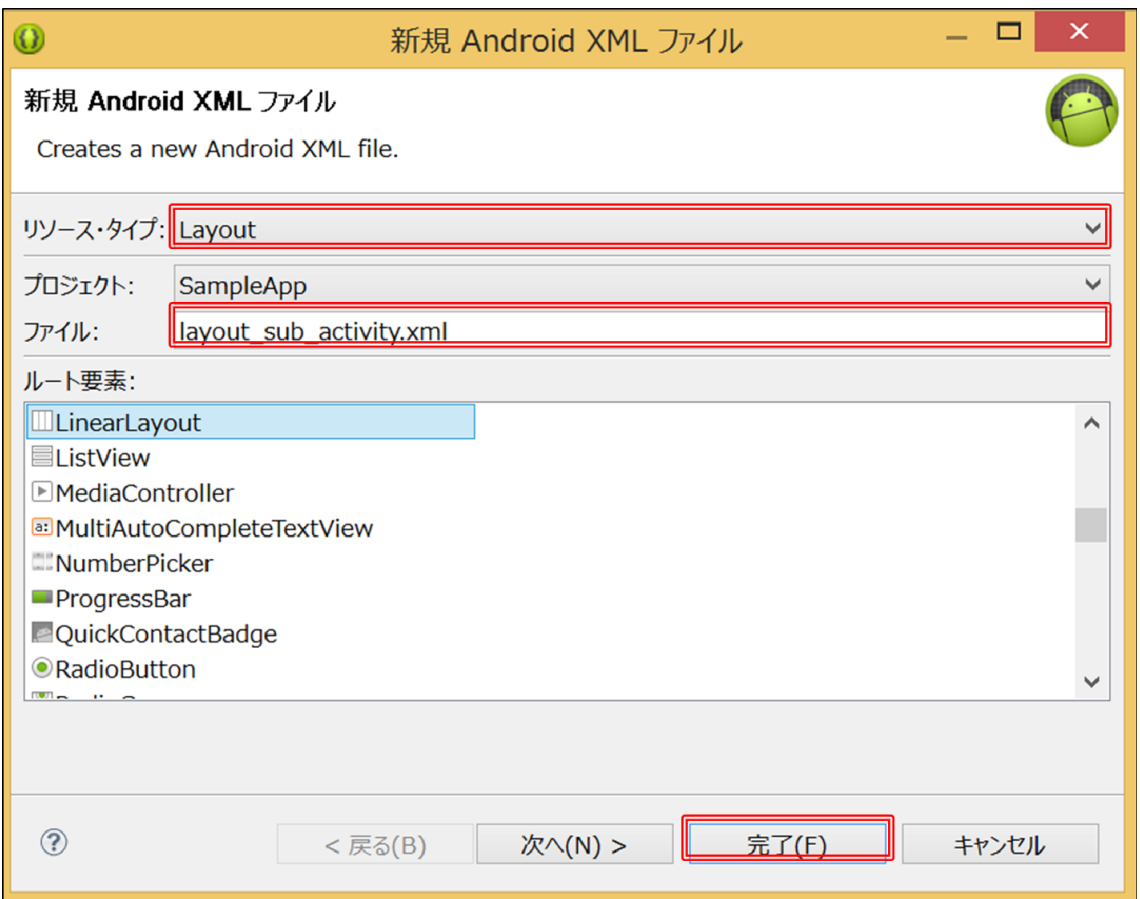

・レイアウトの場合

 リソース・タイプ「Layout」を選択し、ルート要素としてレイアウトの種類を選択しま す。

・メニューの場合

 リソース・タイプ「menu」を選択し、ルート要素として「menu」を選択します。 ・文字列・色などのリソース定義するファイルの場合

リソース・タイプ「Values」を選択し、ルート要素として「resources」を選択します。